# **ShapeShifter**

Christian Bauer

Copyright © 1994-1995 Christian Bauer

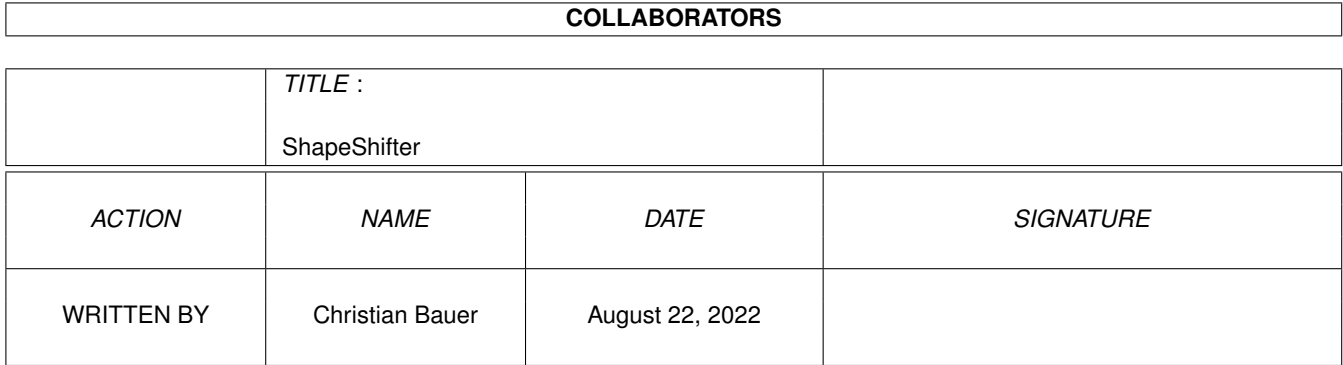

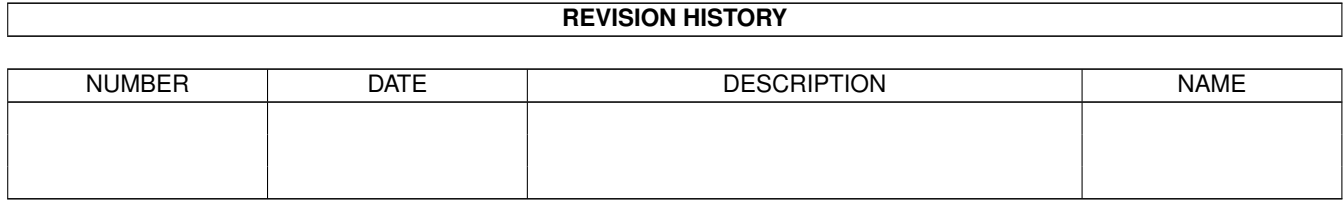

# **Contents**

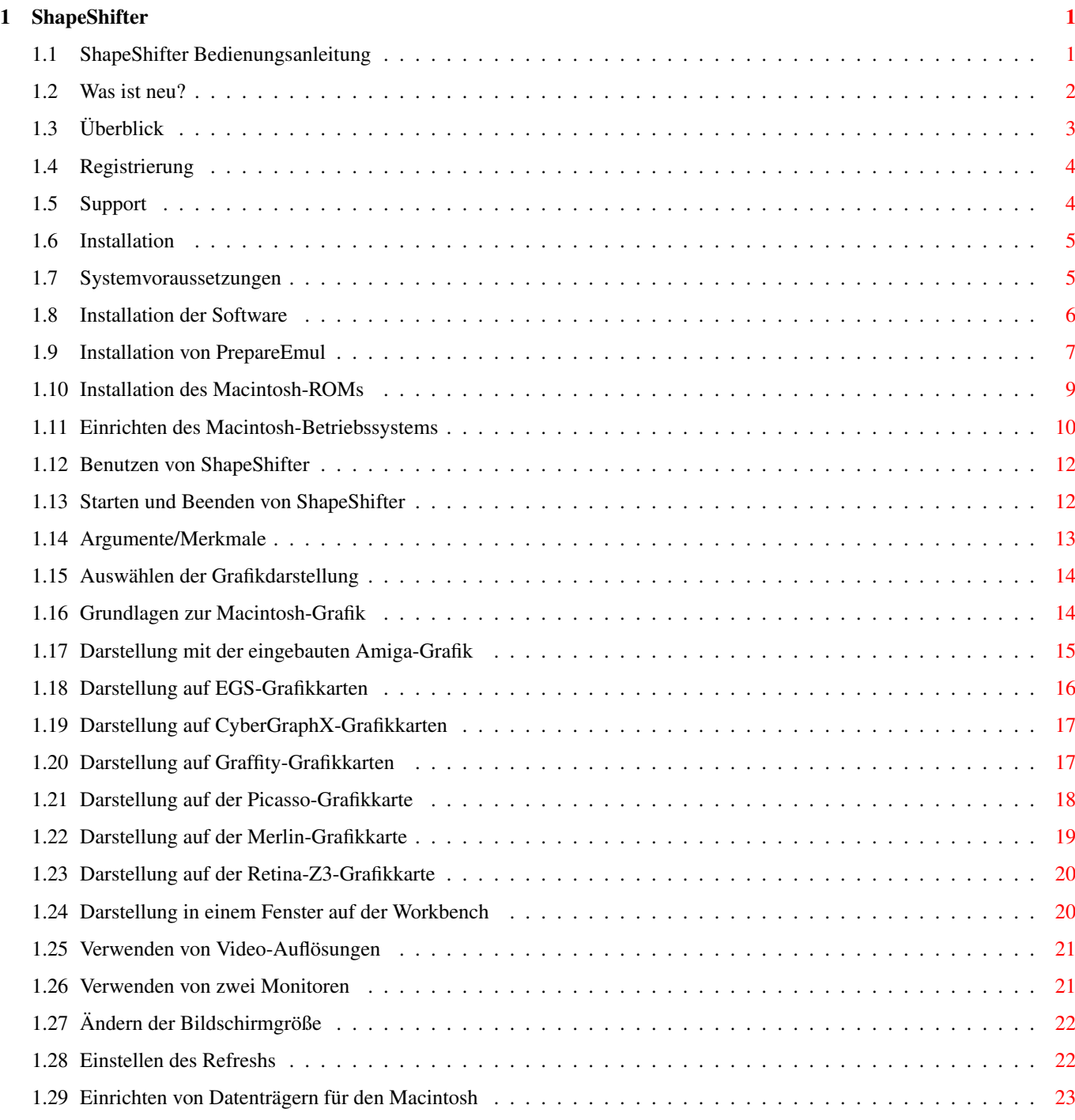

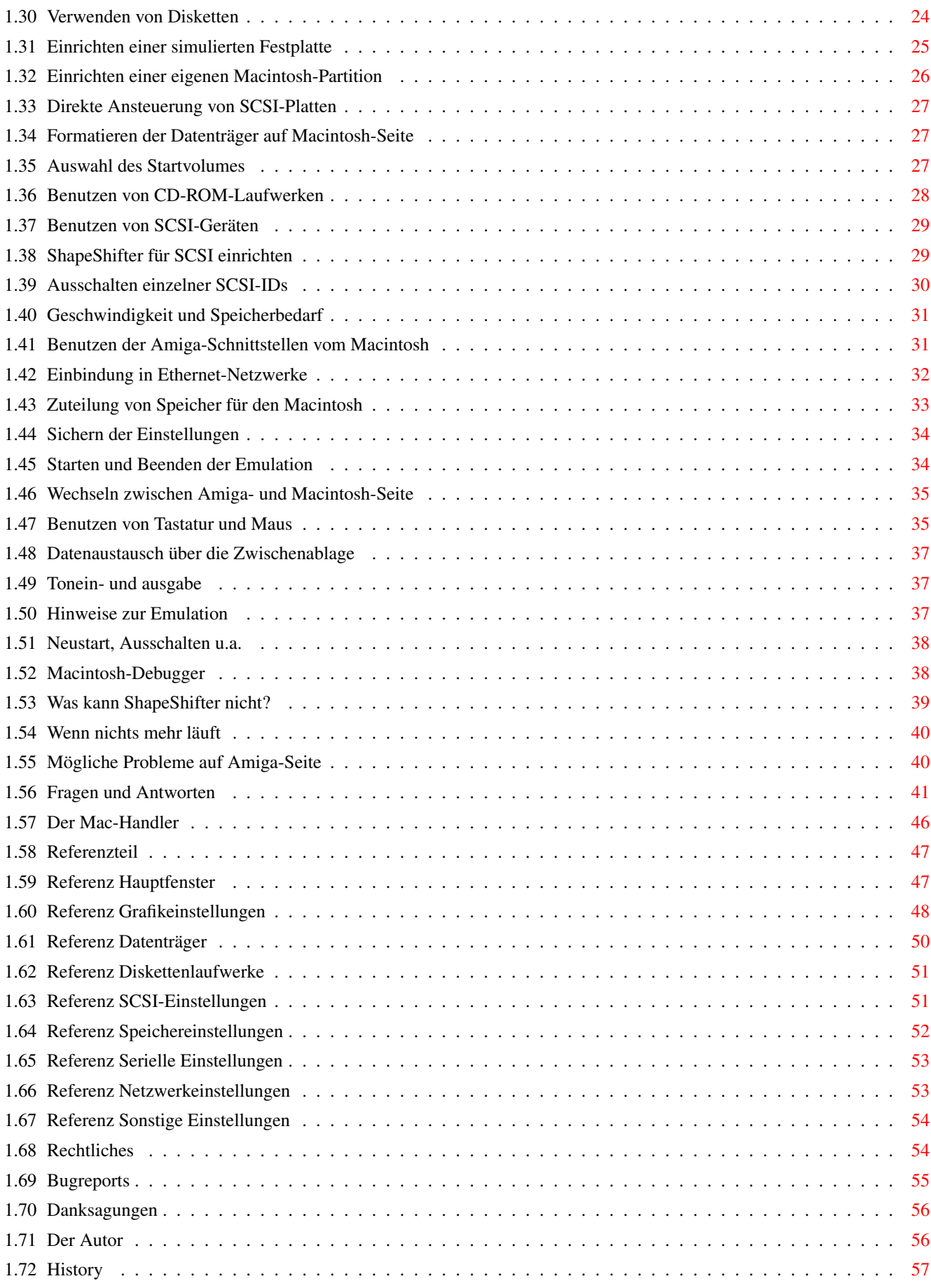

## <span id="page-5-0"></span>**Chapter 1**

# **ShapeShifter**

## <span id="page-5-1"></span>**1.1 ShapeShifter Bedienungsanleitung**

The ShapeShifter Version 3.2a Was ist neu? Ein Macintosh-II-Emulator für Amiga-Rechner © Copyright 1993-1995 Christian Bauer Überblick Was ist und kann ShapeShifter? Registrierung Einschränkungen der unregistrierten Version Support Ruf doch mal an... Installation Wie installiere ich ShapeShifter? Benutzen von ShapeShifter Hier steht, wie's geht! Hinweise zur Emulation Dinge, auf die man achten sollte Fragen und Antworten Lösung häufiger Probleme Der Mac-Handler Die Mac-Platte auf der Workbench

Referenzteil Zum Nachschlagen Rechtliches Copyright usw. Bugreports Wie melde ich Fehler? Danksagungen Vielen Dank für die Blumen Der Autor Über den Programmierer

History Entwicklungsgeschichte des Programms

## <span id="page-6-0"></span>**1.2 Was ist neu?**

Die wichtigsten Änderungen zur Version 3.1:

```
· Der mfm.device-Fehler wird umgangen
```
· Das Hilfsprogramm "SSOktaPatch" für Benutzer eines Oktagon/AT-Bus 2008/ AlfaPower/TandemAT/ALF2/ALF3-Kontrollers, die Probleme mit DeviceDisks und dem SCSI-Zugriff haben (siehe das README im Archiv "SSOktaPatch.lha") · Völlig neue

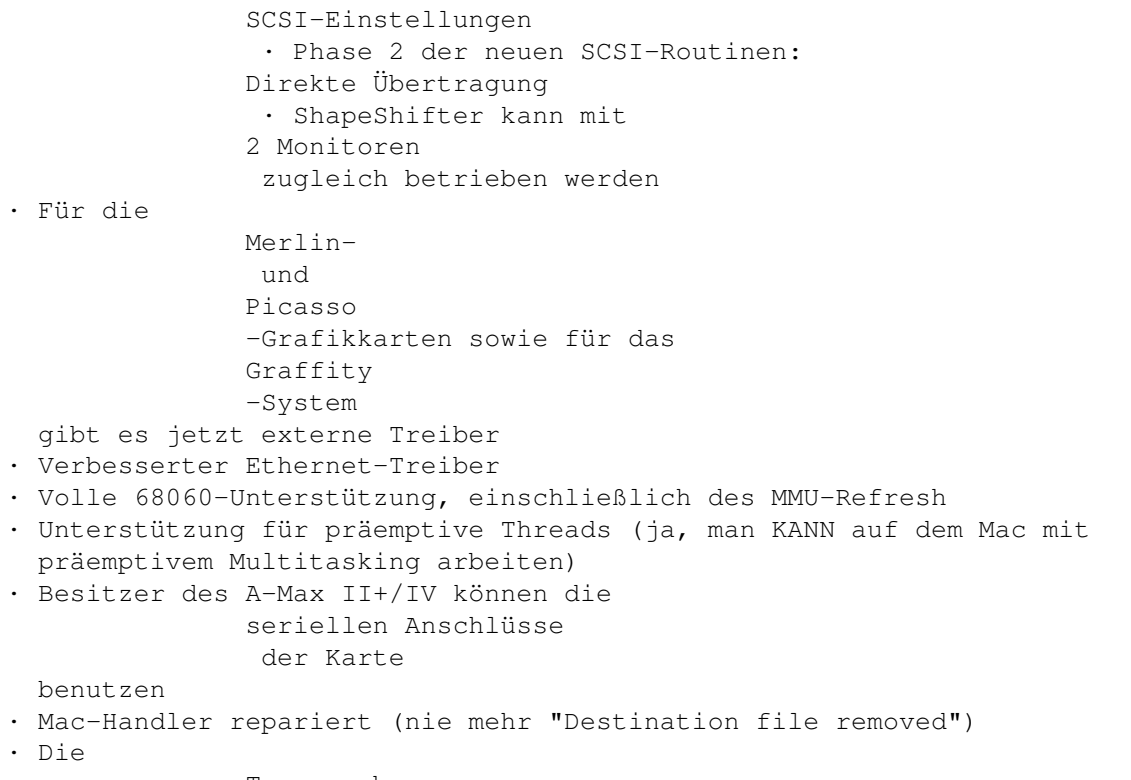

Tonausgabe

des Mac kann komplett abgeschaltet werden

Genaueres steht in der Entwicklungsgeschichte .

WICHTIGER HINWEIS: Wenn Sie vorher ShapeShifter 3.1 benutzt haben und nun Version 3.2 zum erstenmal starten, sollten Sie die Grafikeinstellungen überprüfen, insb. wenn Sie eine Merlin- oder Picasso-Karte benutzen. Außerdem müssen Sie die SCSI-Einstellungen neu vornehmen, da Sie sonst keine SCSI-Geräte benutzen können, und Sie sollten die Datei "ShapeShifter PRAM" vor dem ersten Start löschen, da sich deren Format geändert hat.

## <span id="page-7-0"></span>**1.3 Überblick**

ShapeShifter ist ein multitaskingfähiger Macintosh-II-Emulator für den Amiga. Er erlaubt es, ohne Hardwarezusätze oder -modifikationen, Programme, die für Apple Macintosh-Computer geschrieben wurden, auf dem Amiga laufen zu lassen. Dabei läuft die Emulation als normaler Task unter dem Amiga-Betriebssystem, womit sich Amiga- und Macintosh-Programme gleichzeitig verwenden lassen. Mit ShapeShifter können Sie die Flexibilität des Amiga mit der Leistungsfähigkeit der Macintosh-Software verbinden.

(Hinweis: Wenn in dieser Anleitung von "Macintosh" die Rede ist, ist meist der von ShapeShifter emulierte Macintosh gemeint)

Die Emulation bietet u.a. folgende Fähigkeiten:

- · Farbdarstellung bis 256 Farben auf AA-Amigas (1200/4000), bis 16 Farben auf den alten Modellen in allen verfügbaren Amiga-Auflösungen
- · Unterstützung von Amiga-Grafikkarten bis 16,7 Millionen Farben
- · Unterstützung von ein oder zwei Monitoren
- · Benötigt keine MMU
- · Keine Unterstützung für andere Macintosh-Betriebssysteme außer System 7.x, nur 32-Bit-kompatible Programme sind lauffähig
- · Verwendet maximal zwei Amiga-Diskettenlaufwerke. Macintosh-HD-Disketten lassen sich mit einem HD-Laufwerk wie im Amiga 4000 direkt verwenden, DD-Disketten, die mit ShapeShifter formatiert wurden, werden von jedem Macintosh verarbeitet. 800K-Macintosh-DD-Disketten können mit einem original Macintosh-Laufwerk gelesen und beschrieben werden, sofern "CrossMAC" installiert ist.
- · Simuliert maximal zwei Macintosh-Festplatten in AmigaDOS-Dateien
- · Verwendet maximal zwei Festplattenpartitionen direkt als Macintosh-Datenträger
- · Unterstützung von CD-ROM-Laufwerken
- · Eine im Amiga vorhandene SCSI-Schnittstelle kann vom Macintosh aus angesprochen werden und erlaubt z.B. den Einsatz von Wechselplatten, Scannern, Streamern und anderen Geräten
- · Einbindung in Ethernet-Netzwerke mit AppleTalk/MacTCP
- · Mehrstimmige Soundausgabe
- · Ein Amiga-Sound-Digitizer am Parallelport wird unterstützt
- · Amiga-Grafiktabletts können auf der Macintosh-Seite verwendet werden
- · Umleitung der beiden seriellen Schnittstellen des Macintosh auf die seriellen/parallelen Schnittstellen des Amiga, auch auf Erweiterungskarten
- · Texte können zwischen der Macintosh- und der Amiga-Zwischenablage ausgetauscht werden
- · Es gibt einen AmigaDOS-Handler zum Zugriff auf Dateien auf Macintosh-Datenträgern von jedem Amiga-Programm aus

### <span id="page-8-0"></span>**1.4 Registrierung**

ShapeShifter ist Shareware. Um die Zahlungsmoral etwas anzuheben, hat die unregistrierte Version zwei Einschränkungen:

- · CD-ROMs und SCSI-Geräte lassen sich nicht benutzen
- · ShapeShifter kann keine Festplattenpartitionen (DeviceDisks) verwenden

Die Shareware-Gebühr beträgt DM 50,-. Registrierte Benutzer erhalten von mir ein personalisiertes Keyfile, das die fehlenden Funktionen aktiviert. Dieses Keyfile wird mit allen zukünftigen Versionen von ShapeShifter funktionieren, als registrierter Benutzer kann man also einfach immer die neueste frei verfügbare Version downloaden.

Wie wird man registrierter Benutzer?

Die einfachste Möglichkeit ist, die Datei "Bestellformular" auszufüllen, auszudrucken und zu unterschreiben (am besten in dieser Reihenfolge), zusammen mit der Registrationsgebühr in einen Umschlag zu stecken und an

mich

zu schicken. Nicht unterschriebene Formulare nehme ich nicht an!

Das Keyfile werde ich je nach Wunsch entweder in uuencodeter Form per EMail oder auf Diskette verschicken.

### <span id="page-8-1"></span>**1.5 Support**

In der "Next Generation" (Koblenz, Deutschland) findet sich immer die neueste Version von ShapeShifter: Port 1: +49-261-805012 (Zyx19.2/ISDN) Port 2: +49-261-84280 (V.FC) Brett: ShapeShifter-SUPPORT Sie können dort auch Ihre Bugreports abladen. Der Autor von ShapeShifter ist unter dem Usernamen "Cebix" erreichbar. Wer ftp-Zugang hat, kann sich ShapeShifter und einiges nützliches Zubehör auch von dem folgenden Server besorgen: ftp://server.biologie.uni-erlangen.de/pub/shapeshifter/ Die Frodo/ShapeShifter-Homepage im WWW enthält einige Links auf die neuesten Versionen und andere Informationen, die mit ShapeShifter zusammenhängen:

http://www.uni-mainz.de/~bauec002/

### <span id="page-9-0"></span>**1.6 Installation**

Dieser Abschnitt beschreibt die Voraussetzungen zum Betrieb von ShapeShifter auf Ihrem Amiga und erklärt die Installation des Programms und der zusätzlichen Komponenten, die für den Betrieb benötigt werden.

Sie sollten aber zuerst das Kapitel Benutzen von ShapeShifter lesen, um mit der Bedienung und den Einstellungsmöglichkeiten von ShapeShifter vertraut zu werden.

> Systemvoraussetzungen Installation der Software Installation von PrepareEmul Installation des Macintosh-ROMs Einrichten des Macintosh-Betriebssystems

### <span id="page-9-1"></span>**1.7 Systemvoraussetzungen**

Voraussetzungen:

- · Der Amiga muß mindestens einen 68020-Prozessor besitzen, ShapeShifter läuft also auf jedem Amiga 1200/3000/4000, nicht jedoch auf unbeschleunigten Amiga 500/2000.
- · 4MB Speicher sind notwendig.
- · ShapeShifter läuft ab AmigaOS 2.1 (CrossDOS muß installiert sein).
- · Sie benötigen eine original Macintosh-ROM-Datei oder Zugriff auf einen echten Macintosh.
- · Zu ShapeShifter wird kein Macintosh-Betriebssystem mitgeliefert. Dieses können Sie z.B. bei einem Apple-Händler erwerben (am besten und aktuellsten sind System 7.1 oder System 7.5).

Nicht notwendig, aber empfohlen:

- · Eine Festplatte, da sich das Macintosh-Betriebssystem zwar prinzipiell auch von Diskette benutzen läßt, aber so nur rudimentäres Arbeiten möglich ist. Sie müssen Ihre Festplatte nicht neu formatieren, wenn Sie dem Emulator einen Teil davon zur Verfügung stellen wollen. Wenn Sie jedoch intensiv mit ShapeShifter arbeiten möchten, sollten Sie die Anschaffung einer eigenen Festplattte für den Macintosh in Erwägung ziehen.
- · Ein HD-Diskettenlaufwerk wie im Amiga 4000 ist zum Lesen von Macintosh-HD-Disketten notwendig (insbesondere zum Installieren der Macintosh-Systemsoftware), ansonsten können Sie nur mit ShapeShifter formatierte DD-Disketten zum Datenaustausch mit Macintosh-Rechnern verwenden, sofern Sie nicht "CrossMAC" und ein original Macintosh-Laufwerk besitzen.
- · Eine Grafikkarte mit Chunky-Pixel-Modi (dazu gehören nahezu alle auf dem Markt befindlichen Modelle) beschleunigt die Farbdarstellung erheblich.
- · Macintosh-Programme sind sehr speicherhungrig. Ihr Amiga sollte mindestens über 8MB RAM verfügen.

### <span id="page-10-0"></span>**1.8 Installation der Software**

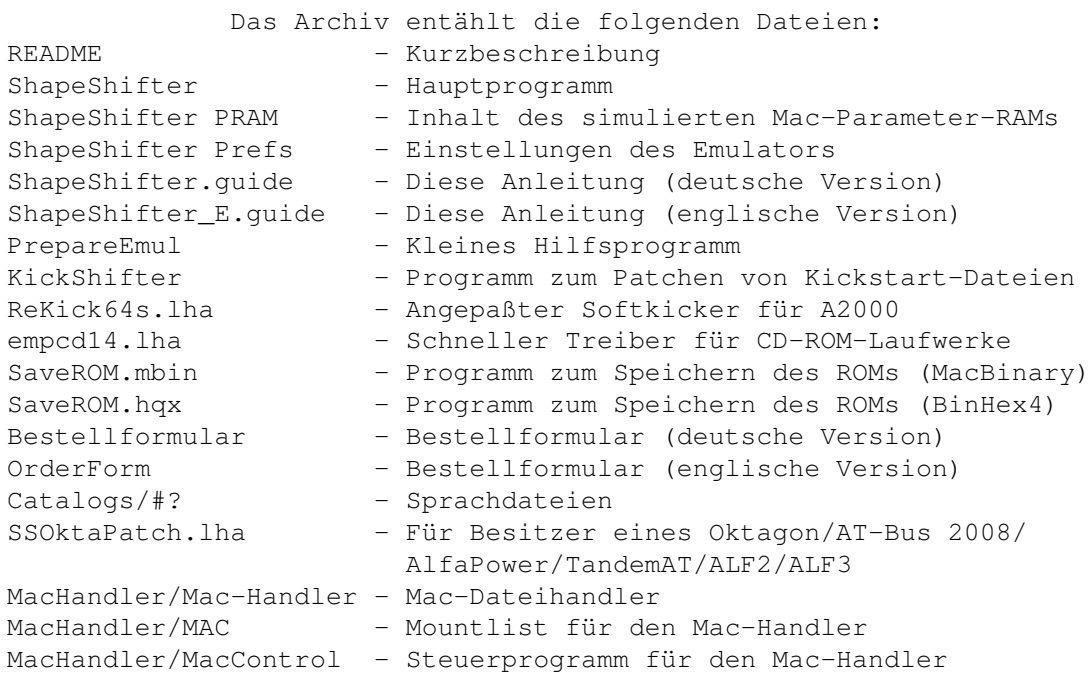

Video Drivers/#? - Externe Videotreiber

Zur Installation reicht es, auf der Festplatte eine Schublade für ShapeShifter anzulegen und das Archiv dorthin zu entpacken. Die Dateien in "Catalogs" brauchen nicht LOCALE: kopiert zu werden, sie können da bleiben, wo sie sind. ShapeShifter braucht keine Assigns.

Für die Datei "ShapeShifter ROM" ist nur das Icon vorhanden. Diese Datei muß ein Original-Macintosh-512K/1MB-ROM enthalten, das aus rechtlichen Gründen nicht im Archiv dabei ist. Folgen Sie bitte den Anweisungen unter

Installation des Macintosh-ROMs , um das ROM eines echten Macintosh auszulesen und für ShapeShifter verfügbar zu machen.

Benutzer eines Oktagon/AT-Bus 2008/AlfaPower/TandemAT/ALF2/ALF3 sollten das Programm "SSOktaPatch" installieren (siehe die Datei "README" im Archiv "SSOktaPatch.lha"), da es sonst zu Fehlern bei der Verwendung von DeviceDisks und SCSI-Geräten kommen kann.

### <span id="page-11-0"></span>**1.9 Installation von PrepareEmul**

ShapeShifter stellt zwei besondere Anforderungen an den Amiga, auf dem es läuft:

- 1. Der (logische) Beginn des Chip-RAM muß mindestens bei \$2000 liegen, d.h. die unteren 8K müssen komplett frei bleiben, da sie vom MacOS benötigt werden.
- 2. Das VBR (Vektor Basis-Register) darf nicht Null sein, es muß auf eine Vektortabelle im regulären Speicher zeigen.

Um das zu erreichen, gibt es mehrere Möglichkeiten:

A) "PrepareEmul"

Dieses Programm ist im ShapeShifter-Archiv enthalten und sollte im Normalfall seine Aufgabe auch erfüllen (für die Ausnahmen, siehe die anderen Möglichkeiten). Kopieren Sie "PrepareEmul" in das C:-Verzeichnis Ihrer Festplatte und fügen Sie in die Datei "S:Startup-Sequence" direkt am Anfang die Zeile "C:PrepareEmul" ein. Nun wird jeder Amiga-Kaltstart zweimal ausgeführt, wobei sich PrepareEmul installiert. Falls es einmal Probleme geben sollte: Ist beim Starten die Caps-Lock-Taste gedrückt (d.h. die Caps-Lock-Lampe leuchtet), schaltet sich PrepareEmul ab. Dann können Sie allerdings ShapeShifter nicht starten.

PrepareEmul installiert einen "KickTag", um auch bei einem Reset im Speicher zu bleiben. Dies wird vermutlich Virenkiller zur Ausgabe von Warnmeldungen veranlassen, aber diese können Sie getrost ignorieren.

#### B) "PrepareEmul A1200"

PrepareEmul läuft nicht direkt auf erweiterten Amiga 1200 (insb. die

Karten der "Blizzard"-Serie machen Probleme). In diesem Fall müssen Sie PrepareEmul in der Startup-Sequence mit der Zeile "C:PrepareEmul A1200" aufrufen. Dabei gibt es aber noch ein paar Dinge zu beachten:

- Der "A1200"-Schalter funktioniert nur mit Kickstart V39 und V40
- Während der Bootphase erscheinen farbige Streifen auf dem Bildschirm, um anzuzeigen, daß PrepareEmul installiert wurde
- Es werden Cold- und CoolCapture-Vektoren verändert, was ebenfalls Warnmeldungen von Virenkillern hervorrufen kann
- Wenn Sie andere Programme in der Startup-Sequence installiert haben, die ebenfalls Cold- und CoolCapture-Vektoren verändern, müssen diese VOR PrepareEmul aufgerufen werden
- Sie sollten PrepareEmul nur entweder mit oder ohne den "A1200"-Schalter aufrufen, nie gemischt
- Benutzer des "patch1230scsi"-Programmes müssen diesen mit dem Schalter "TIMER" aufrufen
- Benutzer von Picasso-Grafikkarten sollten, wenn sie PrepareEmul mit dem "A1200"-Schalter aufrufen, dies möglichst weit oben in der Startup-Sequence tun und sich nicht wundern, wenn jeder zweite Reset doppelt ausgeführt wird

#### C) Softkicker und "KickShifter"

PrepareEmul funktioniert nicht mit Programmen, die eine Kickstart-Datei von Festplatte nachladen (Softkick), ausgenommen der A3000 mit BootROMs. Wenn Sie so ein Programm benutzen, müssen Sie die Kickstart-Datei modifizieren. Hierzu dient das Programm "KickShifter". KickShifter kann nur von der Shell aus aufgerufen werden und erwartet als Argument den Dateinamen einer Kickstart-Datei. Diese wird modifiziert und unter dem selben Namen zurückgeschrieben. Daher sollten Sie vorher eine Sicherheitskopie der Kickstart-Datei anfertigen, falls etwas schiefgeht. Besitzer eines A2000 sollten zudem das beigelegte Programm "ReKick" zum Laden der Kickstart-Datei verwenden.

### D) A-MAX IV/Emplant: "A-MaxInit"/"RsrvMem"

Besitzer von "Emplant" und "A-MAX IV" können statt "PrepareEmul" auch wie gewohnt "RsrvMem" bzw. "A-MaxInit" installiert lassen.

E) Fusion Forty: "SetFF"

Um alle Funktionen von ShapeShifter benutzen zu können, müssen Sie die originale (AmigaOS) "68040.library" in LIBS: installieren und die folgenden zwei Zeilen am Anfang Ihrer Startup-Sequence einfügen:

SetFF FASTKICK AMAXIV SetPatch NOAGA REVERSE QUIET

Oder, wenn Sie eine andere Kickstart-Version nachladen:

SetFF FASTKICK devs:kickstart AMAXIV SetPatch NOAGA REVERSE QUIET

"PrepareEmul" brauchen Sie dann nicht mehr.

Die beste, aber aufwendigste Lösung für jeden PrepareEmul-Ärger ist, das Kickstart-ROM des eigenen Rechners auszulesen, es mit KickShifter zu bearbeiten, wie unter C) beschrieben, die geänderte Datei in ein EPROM zu brennen und statt der ROMs in den Amiga einzusetzen. Dann wird PrepareEmul nicht mehr benötigt (evtl. nur noch, um das VBR hochzusetzen).

Noch ein Hinweis: Wenn Sie das Entwickler-Tool "Enforcer" in der Startup-Sequence aufrufen, sollten Sie es entfernen, da es nicht mit ShapeShifter zusammenarbeitet (wegen der "MacOS benutzt die unteren 8K"-Sache, nicht weil ShapeShifter Enforcer-Hits hat :-).

### <span id="page-13-0"></span>**1.10 Installation des Macintosh-ROMs**

ShapeShifter benötigt zum Arbeiten den Inhalt eines Original-Macintosh-ROMs in Form einer Amiga-Datei. ShapeShifter kann nur 512K- oder 1MB-ROMs der Version 124 verwenden. Die ROMs der Version 124 sind noch einmal nach Sub-Versionen untergliedert. ShapeShifter versucht, mit allen Sub-Versionen zu arbeiten (getestet mit Sub-Version 17, 19, 21, 34 und 39). Sollte Ihr ROM aus irgendeinem Grund nicht geeignet sein, zeigt ShapeShifter eine entsprechende Meldung an. Sollte keine Meldung kommen, es aber trotzdem nicht funktionieren, probieren Sie ein anderes ROM. Die ROMs der PowerMacs können Sie nicht verwenden.

Wenn Ihr Amiga mit einem 68040/060-Prozessor ausgestattet ist, sollten Sie ein 1MB-ROM benutzen, da unter den anderen Sub-Versionen die Leistung des Systems stark abnimmt. Mit einem 68020/030-Prozessor ist ein 1MB-ROM nicht notwendig (und reine Speicherverschwendung).

Um die ROM-Datei zu erhalten, befindet sich im Archiv das Programm "SaveROM", das das ROM eines Macintosh ausliest und auf Diskette speichert. Mit diesem Programm können Sie auch prüfen, ob die ROM-Version für ShapeShifter geeignet ist. "SaveROM" ist ein Macintosh-Programm, das im MacBinary-/BinHex4-Format vorliegt. Bevor man es auf einem Macintosh starten kann, muß es erst konvertiert werden.

Hinweis: Das Auslesen und Benutzen des ROMs ist nur dann legal, wenn man die Rechte zur Nutzung erworben hat, also entweder einen echten Macintosh oder ein echtes ROM besitzt. Ansonsten ist die Benutzung illegal. Auf keinen Fall werde ich ROM-Dateien verschicken.

Die folgende Schritt-für-Schritt-Anleitung erklärt, wie Sie zu der benötigten ROM-Datei kommen:

- 1. Formatieren Sie auf dem Amiga eine Diskette im MS-DOS-Format (mit CrossDOS) und kopieren Sie die Dateien "SaveROM.mbin" und "SaveROM.hqx" auf diese.
- 2. Suchen Sie sich einen echten Macintosh mit 512K- oder 1MB-ROM (z.B. einen Macintosh LC/LC II, Performa, Quadra oder ein PowerBook), auf dem "AccessPC" oder "PC Exchange" zum Lesen von MS-DOS-Disketten

installiert ist.

- 3. Starten Sie den Macintosh und legen Sie die MS-DOS-Diskette ein.
- 4. Benutzen Sie "StuffIt Expander" oder eines der zahlreichen anderen Macintosh-Hilfsprogramme, um "SaveROM.mbin" vom MacBinary-Format oder "SaveROM.hqx" von BinHex4-Format in ein ausführbares Mac-Programm zu konvertieren. Ich wiederhole: SaveROM muß konvertiert werden, einfaches Kopieren reicht nicht!
- 5. Starten Sie das Programm "Save ROM". Sie bekommen einige Daten über das ROM angezeigt und es wird Ihnen mitgeteilt, ob dieses ROM für ShapeShifter geeignet ist. Ist das ROM nicht geeignet, klicken Sie auf "Abbrechen" und suchen Sie einen anderen Macintosh.
- 6. Ist das ROM geeignet, klicken Sie auf "Speichern" und speichern Sie das ROM unter dem vorgegebenen Namen "ROM Image" auf die MS-DOS-Diskette ab. Für ein 1MB-ROM müssen Sie natürlich eine HD-Diskette verwenden.
- 7. Werfen Sie die Diskette aus und legen Sie sie in den Amiga ein.
- 8. Kopieren Sie die Datei "ROMIMAGE.BIN" (oder wie immer sie jetzt heißt) in die Schublade von ShapeShifter.
- 9. Benennen Sie die Datei in "ShapeShifter ROM" um.
- 10. Fertig. Beachten Sie bitte, daß jetzt aus rechtlichen Gründen ShapeShifter und der Macintosh, von dem das ROM stammt, nicht mehr gleichzeitig benutzt werden dürfen.

### <span id="page-14-0"></span>**1.11 Einrichten des Macintosh-Betriebssystems**

Wenn Sie den Emulator starten, ohne weitere Einstellungen ← vorgenommen zu

haben, werden Sie mit einem blinkenden Fragezeichen zum Einlegen einer Macintosh-Systemdiskette aufgefordert. ShapeShifter benötigt System 7 (System 7.0.1 mit System-7-Tuner, System 7.1 oder System 7.5). Besitzen Sie eine entsprechende Systemdiskette, können Sie den emulierten Macintosh direkt mit dieser Diskette starten. System 7.0.1 ist über ftp.support.apple.com frei verfügbar (Verzeichnis /pub/apple\_sw\_updates/ US/Macintosh/System Software/System 7.0.1/).

Besser ist es jedoch, wenn Sie zunächst, wie hier

beschrieben, eine oder

mehrere (simulierte) Festplatten für den Macintosh einrichten, diese vom Macintosh aus formatieren und anschließend System 7 von Installationsdisketten auf die Mac-Platte installieren. (Hinweis: Im folgenden bezieht sich "Platte" immer auf eine FileDisk oder eine eingerichtete Mac-Partition einer Festplatte)

Hierzu sind zwei Durchgänge nötig: Der erste zum Formatieren der Platte und der zweite zum Installieren des Systems. Das kommt daher, daß das System 7 Installationsprogramm davon ausgeht, daß die Platte bereits formatiert ist, was beim ersten Start der Emulation natürlich noch

nicht der Fall ist. Wenn Sie System 7.1 oder 7.5 erworben haben, gehen Sie am besten wie folgt vor:

1. Richten Sie eine FileDisk oder eine Mac-Partition auf Ihrer Festplatte ein und speichern Sie die Einstellungen.

- 2. Starten Sie die Emulation. Es sollte nach kurzer Zeit ein leerer Macintosh-Bildschirm erscheinen und ein Diskettensymbol mit einem blinkenden Fragezeichen in der Mitte zum Einlegen einer Systemdiskette auffordern.
- 3. Legen Sie nun die System-7-Diskette "Dienstprogramme" ein. Der Emulator sollte davon starten.
- 4. Nach einer Weile sollte eine Dialogbox erscheinen "Keine Macintosh-Diskette" mit dem Icon der File- oder DeviceDisk daneben. Klicken Sie nun auf "Initialisieren", dann auf "Löschen", geben Sie einen Namen für die Platte ein und klicken Sie auf "OK". Der Macintosh-Datenträger wird nun formatiert.
- 5. Nach Beendigung der Formatierung warten Sie bitte, bis der Startvorgang beendet ist, beenden Sie ShapeShifter dann mit dem Menüpunkt "Spezial/Ausschalten" und entnehmen Sie anschließend die "Dienstprogramme"-Diskette.
- 6. Die Platte ist jetzt formatiert und die eigentliche Installation kann beginnen. Starten Sie ShapeShifter erneut und starten Sie die Emulation. Legen Sie dann die Diskette "Installation 1" ein.
- 7. Nach einer Weile erscheint das Fenster des Installationsprogramms. Wählen Sie zunächst mit "Volume" den Datenträger aus, auf dem Sie das System installieren wollen und klicken Sie dann auf "Anpassen". Hier können Sie bestimmen, welche Komponenten im einzelnen installiert werden sollen. Wählen Sie hier "Systemsoftware für alle Macintosh-Rechner", "Ethertalk Software" und "Software für ImageWriter" und klicken Sie dann auf "Installieren" (Sie müssen die Ethertalk-Software auch dann installieren, wenn Sie kein Netzwerk benutzen möchten!). Folgen Sie nun den Anweisungen des Installationsprogramms.
- 8. Ist die Installation abgeschlossen, klicken Sie auf "Beenden", warten bis der Abschaltbildschirm erscheint, nehmen die Installationsdiskette heraus und wählen "Neustart". Der Macintosh sollte nun von der Platte starten.
- 9. Nun ist die Installation beendet und Sie können mit den Kontrollfeldern Ihr System einrichten und z.B. die Lautstärke einstellen oder die Farbdarstellung einschalten (sofern vorhanden).

Wenn Sie ein CD-ROM-Laufwerk besitzen, können Sie System 7.5 natürlich auch von CD installieren. Aktivieren Sie dazu im Fenster SCSI das Feld Apple CD300 Emulation und starten Sie von der der CD beiliegenden

Diskette. Nach dem Formatieren können Sie direkt die CD einlegen und die Installation starten.

### <span id="page-16-0"></span>**1.12 Benutzen von ShapeShifter**

Dieser Abschnitt beschreibt die Benutzung von ShapeShifter und ← erläutert die zahlreichen Einstellungsmöglichkeiten, die die Emulation beeinflussen.

> Starten und Beenden von ShapeShifter Argumente/Merkmale Auswählen der Grafikdarstellung Einrichten von Datenträgern für den Macintosh Benutzen von CD-ROM-Laufwerken Benutzen von SCSI-Geräten Benutzen der Amiga-Schnittstellen vom Macintosh Einbindung in Ethernet-Netzwerke Zuteilung von Speicher für den Macintosh Sichern der Einstellungen Starten und Beenden der Emulation Wechseln zwischen Amiga- und Macintosh-Seite Benutzen von Tastatur und Maus Datenaustausch über die Zwischenablage Tonein- und ausgabe

### <span id="page-16-1"></span>**1.13 Starten und Beenden von ShapeShifter**

Falls PrepareEmul korrekt installiert wurde, können Sie nach einem Neustart ShapeShifter durch Doppelklick starten. Daraufhin erscheint das

Hauptfenster für die Emulator-Einstellungen. Ein Klick auf eines der acht großen Symbole öffnet weitere Fenster, in denen die Einstellungen

vorgenommen werden. Diese Fenster lassen sich alle gleichzeitig benutzen und die getroffenen Einstellungen werden sofort übernommen.

Wenn Sie im Icon von ShapeShifter das Merkmal "QUICKSTART" eingeben oder "QUICKSTART" als Argument beim Start von der Shell verwenden, erscheint das Einstellungsfenster nicht und ShapeShifter startet direkt in die Emulation durch. Wenn Sie ShapeShifter von der Workbench benutzen, kommen Sie erst wieder an das Einstellungsfenster heran, wenn Sie das "QUICKSTART"-Merkmal abschalten (z.B. durch Einklammern).

Zum Beenden von ShapeShifter klicken Sie auf das Symbol "Beenden" im Hauptfenster oder wählen Sie den Menüpunkt "Beenden" (Kurzbefehl Amiga-Q). Beachten Sie, daß dabei Ihre Einstellungen verloren gehen, wenn sie nicht

#### gesichert wurden.

Zum Beenden des laufenden Emulators wählen Sie im Macintosh-Finder den Menüpunkt "Ausschalten" aus dem Menü "Spezial". ShapeShifter schließt darauf den Bildschirm, speichert das Macintosh-PRAM in die Datei "ShapeShifter PRAM" und beendet sich.

Für Notfälle gibt es noch die Möglichkeit, ShapeShifter "hart" zu beenden, falls z.B. der Macintosh nicht startet oder ein Programm abgestürzt ist und Sie den "Ausschalten"-Menüpunkt nicht erreichen können. Drücken Sie in diesem Falle die Tastenkombination <Ctrl><Shift links><Alt links><Esc>. Daraufhin sollte sich ShapeShifter von selbst beenden. Diesen Tastenbefehl sollten Sie aber nicht als einen schnellen Weg, aus der Emulation herauszukommen, betrachten. Benutzen Sie bitte immer den Menüpunkt "Ausschalten", wenn möglich, da damit das Macintosh-System im einem sicheren Zustand hinterlassen wird.

### <span id="page-17-0"></span>**1.14 Argumente/Merkmale**

ShapeShifter versteht die folgenden Argumente/Merkmale beim Aufruf von der Shell bzw. der Workbench:

- QUICKSTART Verhindert das Erscheinen des Einstellungsfensters und startet beim Aufruf von ShapeShifter direkt in die Emulation durch
- ENFORCER Erlaubt die gleichzeitige Verwendung von "Enforcer" und ShapeShifter auf einem 68040-Rechner
- DEBUG Finger weg! Ich meine es Ernst!
- NOCOPYBACK Schaltet den CopyBack-Cache des 68040/060 aus, solange die Emulation läuft (nicht auf allen 68040/060-Rechnern möglich)
- 720KKLUDGE Erlaubt das Formatieren von 720K-Macintosh-Disketten unter System 7.5 ohne die "720K Diskettenformatierer"-Erweiterung
- REMAP8K Erlaubt auf dem 68040/060 das Cachen der unteren 8K RAM, solange die Emulation läuft

STARTUPSOUND - Läßt den Macintosh-Start-"Bing" beim (Neu)Starten von ShapeShifter ertönen

### <span id="page-18-0"></span>**1.15 Auswählen der Grafikdarstellung**

In diesem Abschnitt erfahren Sie, wie Sie die eingebauten ←- Grafikfähigkeiten Ihres Amiga oder eine Grafikkarte zur Darstellung der Macintosh-Oberfläche verwenden und wie Sie Eigenschaften wie Farbanzahl, Auflösung und Geschwindigkeit der Grafik einstellen. Diese Einstellungen werden im Fenster "Grafikeinstellungen" getroffen, das Sie durch einen Klick auf das Symbol "Grafik..." im Hauptfenster

öffnen können.

Grundlagen zur Macintosh-Grafik Darstellung mit der eingebauten Amiga-Grafik Darstellung auf EGS-Grafikkarten Darstellung auf CyberGraphX-Grafikkarten Darstellung auf Graffity-Grafikkarten Darstellung auf der Picasso-Grafikkarte Darstellung auf der Merlin-Grafikkarte Darstellung auf der Retina-Z3-Grafikkarte Darstellung in einem Fenster auf der Workbench Verwenden von Video-Auflösungen Verwenden von zwei Monitoren Ändern der Bildschirmgröße Einstellen des Refreshs

### <span id="page-18-1"></span>**1.16 Grundlagen zur Macintosh-Grafik**

ShapeShifter erlaubt zur Darstellung der Macintosh-Oberfläche ← sowohl die Verwendung der eingebauten Amiga-Grafikhardware, als auch von handelsüblichen Grafikkarten. Dabei können ein oder zwei Monitore gleichzeitig verwendet werden.

Das Fenster "Grafikeinstellungen" enthält drei Haupt-Symbolgruppen:

Die obere linke Gruppe ist für die Einstellungen für einen Monitor, wenn das oberste Symbol auf "1 Monitor" gestellt ist, oder für den ersten Monitor, wenn es auf "2 Monitore" steht. Die obere rechte Gruppe enthält die Einstellungen für den zweiten Monitor, wenn "2 Monitore" ausgewählt ist. Die untere Gruppe enthält Einstellungen für beide Monitore.

Der Aufbau des Bildschirmspeichers von Macintosh und Amiga ist sehr unterschiedlich. Der Amiga verwendet das planare Format, bei dem die einzelnen Bits einer Farbinformation in mehreren Bitplanes "hintereinander" angeordnet sind, der Macintosh benutzt das sog. Chunky-Pixel-Format, bei dem die Bits eines Bildpunktes (Pixels) im Speicher nebeneinander liegen.

QuickDraw (die Grafikroutinen des Macintosh) erwartet nun, daß der Bildschirmspeicher der Macintosh-Oberfläche im Chunky-Pixel-Format vorliegt. Das ist mit der eingebauten Amiga-Grafik nur einer Farbtiefe von 1 Bit (2 Farben) und z.B. bei einer auf VGA basierenden Grafikkarte nur bei 8 Bit (256 Farben) der Fall.

Ansonsten muß daher der gesamte Grafikspeicher regelmäßig vom Macintoshins Amiga-Format konvertiert ("aufgefrischt") werden, ein Verfahren, das als "Refresh" bezeichnet wird und natürlich den gesamten Ablauf des Emulators stark verlangsamt.

Unter

Einstellen des Refreshs erfahren Sie, wie Sie den Refresh optimal einstellen, bzw. mit welcher Konfiguration Sie die Notwendigkeit zum Refresh ganz vermeiden und so die maximale Geschwindigkeit erzielen.

Allgemein kann man sagen, daß Sie zur Farbdarstellung eine Grafikkarte benutzen sollten.

Wenn Sie die Grafik einmal so verstellt haben, daß gar nichts mehr zu erkennen ist, sollten Sie warten, bis die Festplatte zur Ruhe gekommen ist und dann ShapeShifter mit <Ctrl><Shift links><Alt links><Esc> beenden.

### <span id="page-19-0"></span>**1.17 Darstellung mit der eingebauten Amiga-Grafik**

Wenn Sie keine Grafikkarte besitzen, oder die Darstellung von ← ShapeShifter

aus anderen Gründen mit den eingebauten Grafikmöglichkeiten Ihres Amiga laufen lassen wollen, gehen Sie bitte wie folgt vor:

- 1. Rufen Sie das Fenster "Grafikeinstellungen" auf, falls nicht bereits geschehen.
- 2. Stellen Sie den Bildschirmtyp auf "Amiga Bitplanes".
- 3. Stellen Sie die Farbtiefe auf "1 Bit (2 Farben)", wenn Sie größtmögliche Geschwindigkeit erreichen möchten, ansonsten auf eine der anderen Möglichkeiten (je mehr Farben, desto langsamer). Die Tiefen "15 Bit" und "24 Bit" können Sie allerdings nicht benutzen.
- 4. Klicken Sie zur Einstellung des Bildschirmmodus auf "Auswählen..."

und suchen Sie sich einen Modus aus, der Ihren Wünschen entspricht. Am besten geeignet sind Modi mit einem Seitenverhältnis von ca. 1:1, also z.B. "PAL Hires Lace" (wenn Sie einen Videomonitor haben) oder "MULTISCAN Productivity" (bei einem VGA-Monitor). Wenn Sie die Farbtiefe auf mehr als zwei Farben eingestellt haben, sollten Sie nicht allzu hohe Auflösungen benutzen.

5. Die Werte in den Feldern "Größe" werden automatisch richtig gesetzt. Wenn Sie die Grafik in höheren Farbtiefen beschleunigen wollen, können Sie hier kleinere Zahlen eingeben. Siehe dazu

Ändern der Bildschirmgröße

6. Wenn Sie eine Farbtiefe von mehr als 1 Bit gewählt haben, lesen Sie unter Refresh

nach, wie Sie die "Refresh-Rate" am besten wählen.

- 7. Mit dem Feld "Schwarzer Rahmen" können Sie einstellen, ob der Rahmen um die Bildschirmdarstellung schwarz sein soll. Diese Einstellung ist Geschmackssache.
- 8. Klicken Sie im Hauptfenster auf "Speichern", um Ihre Einstellungen dauerhaft zu sichern.

### <span id="page-20-0"></span>**1.18 Darstellung auf EGS-Grafikkarten**

.

Wenn Sie eine Grafikkarte besitzen, die mit dem "Enhanced Graphics ← System" (EGS) von Viona-Development ausgestattet ist, gehen Sie bitte wie folgt vor, um ShapeShifter optimal für Ihre Karte einzurichten:

- 1. Rufen Sie das Fenster "Grafikeinstellungen" auf, falls nicht bereits geschehen.
- 2. Stellen Sie den Bildschirmtyp auf "EGS".
- 3. Für die Farbtiefe können Sie zwischen 8, 15 und 24 Bit wählen. Sie sollten zunächst "8 Bit (256 Farben)" einstellen, da bei den Tiefen "15 Bit" und "24 Bit" eine Umrechnung erforderlich ist.
- 4. Klicken Sie zur Einstellung des Bildschirmmodus auf "Auswählen..." und suchen Sie sich einen Modus Ihrer Karte aus, der Ihren Wünschen entspricht.
- 5. Die Werte in den Feldern "Größe" werden automatisch richtig gesetzt. Sie sollten sie nicht ändern.
- 6. Wenn Sie eine andere Farbtiefe als 8 Bit eingestellt haben, lesen Sie

```
unter
                Refresh
                 nach, wie Sie die "Refresh" am besten wählen.
7. Klicken Sie im
                Hauptfenster
                 auf "Speichern", um Ihre Einstellungen
  dauerhaft zu sichern.
```
### <span id="page-21-0"></span>**1.19 Darstellung auf CyberGraphX-Grafikkarten**

Wenn Sie eine Grafikkarte mit CyberGraphX-Treiber besitzen, gehen ← Sie

bitte wie folgt vor, um ShapeShifter optimal für Ihre Karte einzurichten:

- 1. Rufen Sie das Fenster "Grafikeinstellungen" auf, falls nicht bereits geschehen.
- 2. Stellen Sie den Bildschirmtyp auf "CyberGraphX".
- 3. Klicken Sie zur Einstellung des Bildschirmmodus auf "Auswählen..." und suchen Sie sich einen Modus Ihrer Karte aus, der Ihren Wünschen entspricht. Die Einstellung Farbtiefe wird automatisch gesetzt. Bei 15- und 24-Bit Modi kann es jedoch sein, daß eine Umrechnung erforderlich ist.
- 4. Die Werte in den Feldern "Größe" werden automatisch richtig gesetzt. Sie sollten sie nicht ändern.
- 5. Wenn Sie eine andere Farbtiefe als 8 Bit eingestellt haben, lesen Sie unter

nach, wie Sie die "Refresh-Rate" am besten wählen. Je nach Grafikkarte kann es allerdings sein, daß gar keine Umrechnung erforderlich ist. Insbesondere die "CyberVision 64" kann 15 und 24 Bit in voller Geschwindigkeit darstellen.

6. Klicken Sie im Hauptfenster auf "Speichern", um Ihre Einstellungen dauerhaft zu sichern.

### <span id="page-21-1"></span>**1.20 Darstellung auf Graffity-Grafikkarten**

Refresh

Wenn Sie eine Grafikkarte besitzen, die mit dem "Graffity"-System ← von Alexander Kneer und Tobias Abt betrieben wird, gehen Sie bitte wie folgt vor, um ShapeShifter optimal für Ihre Karte einzurichten:

- 1. Rufen Sie das Fenster "Grafikeinstellungen" auf, falls nicht bereits geschehen.
- 2. Stellen Sie den Bildschirmtyp auf "Extern".
- 3. Für die Farbtiefe können Sie zwischen 8, 15 und 24 Bit wählen. Sie sollten zunächst "8 Bit (256 Farben)" einstellen, da bei den Tiefen "15 Bit" und "24 Bit" eine Umrechnung erforderlich ist.
- 4. Klicken Sie auf das kleine Feld rechts neben dem Feld "Externer Treiber" und wählen Sie in dem erscheinenden Dateiauswahlfenster den Treiber "Graffity" aus.
- 5. Klicken Sie zur Einstellung des Bildschirmmodus auf "Auswählen..." und suchen Sie sich einen Modus Ihrer Karte aus, der Ihren Wünschen entspricht.
- 6. Die Werte in den Feldern "Größe" werden automatisch richtig gesetzt. Sie sollten sie nicht ändern.
- 7. Wenn Sie eine andere Farbtiefe als 8 Bit eingestellt haben, lesen Sie unter Refresh

nach, wie Sie die "Refresh" am besten wählen.

8. Klicken Sie im Hauptfenster auf "Speichern", um Ihre Einstellungen dauerhaft zu sichern.

### <span id="page-22-0"></span>**1.21 Darstellung auf der Picasso-Grafikkarte**

Wenn Sie die "Picasso"-Grafikkarte von Village Tronic ohne den ←- CyberGraphX-

Treiber benutzen (diese darf nicht im segmentierten Modus sein), gehen Sie bitte wie folgt vor, um ShapeShifter optimal für Ihre Karte einzurichten:

- 1. Rufen Sie das Fenster "Grafikeinstellungen" auf, falls nicht bereits geschehen.
- 2. Stellen Sie den Bildschirmtyp auf "Extern".
- 3. Klicken Sie auf das kleine Feld rechts neben dem Feld "Externer Treiber" und wählen Sie in dem erscheinenden Dateiauswahlfenster den Treiber "Picasso" aus.
- 4. Für die Farbtiefe können Sie zwischen 8, 15 und 24 Bit wählen. Sie sollten zunächst "8 Bit (256 Farben)" einstellen, da bei den Tiefen "15 Bit" und "24 Bit" eine Umrechnung erforderlich ist.
- 5. Klicken Sie zur Einstellung des Bildschirmmodus auf "Auswählen..." und suchen Sie sich einen Picasso-Modus aus, der Ihren Wünschen entspricht.
- 6. Die Werte in den Feldern "Größe" werden automatisch richtig gesetzt. Sie sollten sie nicht ändern.
- 7. Wenn Sie eine andere Farbtiefe als 8 Bit eingestellt haben, lesen Sie unter Refresh

nach, wie Sie die "Refresh-Rate" am besten wählen.

```
8. Klicken Sie im
                Hauptfenster
                 auf "Speichern", um Ihre Einstellungen
  dauerhaft zu sichern.
```
### <span id="page-23-0"></span>**1.22 Darstellung auf der Merlin-Grafikkarte**

Wenn Sie die "Merlin"-Grafikkarte von XPert/ProDev benutzen, gehen ← Sie bitte wie folgt vor, um ShapeShifter optimal für Ihre Karte einzurichten:

- 1. Rufen Sie das Fenster "Grafikeinstellungen" auf, falls nicht bereits geschehen.
- 2. Stellen Sie den Bildschirmtyp auf "Extern".
- 3. Klicken Sie auf das kleine Feld rechts neben dem Feld "Externer Treiber" und wählen Sie in dem erscheinenden Dateiauswahlfenster den Treiber "Merlin" aus.
- 4. Für die Farbtiefe können Sie zwischen 8, 15 und 24 Bit wählen. Sie sollten zunächst "8 Bit (256 Farben)" einstellen, da bei den Tiefen "15 Bit" und "24 Bit" eine Umrechnung erforderlich ist.
- 5. Klicken Sie zur Einstellung des Bildschirmmodus auf "Auswählen..." und suchen Sie sich einen Merlin-Modus aus, der Ihren Wünschen entspricht.
- 6. Die Werte in den Feldern "Größe" werden automatisch richtig gesetzt. Sie sollten sie nicht ändern.
- 7. Wenn Sie eine andere Farbtiefe als 8 Bit eingestellt haben, lesen Sie unter Refresh nach, wie Sie die "Refresh-Rate" am besten wählen.
- 8. Klicken Sie im Hauptfenster auf "Speichern", um Ihre Einstellungen dauerhaft zu sichern.

### <span id="page-24-0"></span>**1.23 Darstellung auf der Retina-Z3-Grafikkarte**

Wenn Sie die "Retina Z3"-Grafikkarte von MacroSystem benutzen, gehen Sie bitte wie folgt vor, um ShapeShifter optimal für Ihre Karte einzurichten:

- 1. Die "RetinaEmu" muß aktiviert sein, um die Karte mit ShapeShifter benutzen zu können. Die ältere Retina Z2 läßt sich nicht verwenden.
- 2. Rufen Sie das Fenster "Grafikeinstellungen" auf, falls nicht bereits geschehen.
- 3. Stellen Sie den Bildschirmtyp auf "Extern".
- 4. Klicken Sie auf das kleine Feld rechts neben dem Feld "Externer Treiber" und wählen Sie in dem erscheinenden Dateiauswahlfenster den Treiber "Retina Z3" aus.
- 5. Für die Farbtiefe können Sie zwischen 8, 15 und 24 Bit wählen. Sie sollten zunächst "8 Bit (256 Farben)" einstellen, da bei den Tiefen "15 Bit" und "24 Bit" eine Umrechnung erforderlich ist.
- 6. Klicken Sie zur Einstellung des Bildschirmmodus auf "Auswählen..." und suchen Sie irgendeinen Modus aus, egal welchen.
- 7. In den Feldern "Größe" müssen Sie die gewünschte Auflösung des Bildschirms angeben, z.B. "640" \$\times\$ "480".
- 8. Wenn Sie eine andere Farbtiefe als 8 Bit eingestellt haben, lesen Sie unter Refresh

nach, wie Sie die "Refresh-Rate" am besten wählen.

9. Klicken Sie im Hauptfenster auf "Speichern", um Ihre Einstellungen dauerhaft zu sichern.

### <span id="page-24-1"></span>**1.24 Darstellung in einem Fenster auf der Workbench**

Sie können ShapeShifter auch die Macintosh-Oberfläche in einem ←- Fenster

auf der Workbench darstellen lassen. Dabei wird der Amiga-Mauszeiger benutzt, um die Symbole und Menüs des Macintosh zu bedienen. Leider ist die Darstellung z.Z. nur zweifarbig. Gehen Sie bitte wie folgt vor, um ShapeShifter dafür einzurichten:

1. Rufen Sie das Fenster "Grafikeinstellungen" auf, falls nicht bereits geschehen. 2. Stellen Sie den Bildschirmtyp auf "Amiga-Fenster". 3. Geben Sie in den Feldern "Größe" die gewünschte Größe des Fensters (und damit der Macintosh-Oberfläche) ein. 4. Tragen Sie als "Refresh-Rate" "1" oder "2" ein. 5. Klicken Sie im Hauptfenster auf "Speichern", um Ihre Einstellungen dauerhaft zu sichern.

### <span id="page-25-0"></span>**1.25 Verwenden von Video-Auflösungen**

Im Gegensatz zu den meisten Macintosh-Modellen können Sie mit ShapeShifter ohne Probleme Mac-Grafiken auf Video aufzeichnen oder auf einem Fernseher darstellen. Dabei ist folgendes zu beachten:

- 1. Sie müssen einen Bildschirmmodus wählen, der videokompatibel ist, also einen mit 15kHz horizontaler und 50Hz (NTSC: 60Hz) vertikaler Ablenkfrequenz, z.B. einen der "PAL ..."-Modi.
- 2. Wenn Sie den gesamten Bildschirm ohne störenden Rand ausnutzen möchten, müssen Sie in der Bildschirmmodus-Auswahl den Randbereich auf "Grafik-Abmessung", "Extreme Abmessung" oder "Maximale Abmessung" stellen. Welchen Bereich die Abmessungen jeweils umfassen, können Sie im Overscan-Voreinsteller sehen und ändern.
- 3. Viele Grafikkarten sind nicht videokompatibel. Wenn Ihre Grafikkarte keine Videoauflösungen darstellen kann (entnehmen Sie dies dem Handbuch zur Karte), müssen Sie mit der eingebauten Amiga-Grafik arbeiten.

### <span id="page-25-1"></span>**1.26 Verwenden von zwei Monitoren**

Wenn Sie zwei Monitore an Ihrem Amiga angeschlossen haben (einen Monitor am eingebauten Monitoranschluß und einen zweiten Monitor an einer Grafikkarte), können Sie von Macintosh aus beide Monitore gleichzeitig verwenden und Fenster zwischen beiden hin- und herschieben. So können Sie z.B. einen hochauflösenden Monitor an einer Grafikkarte für die Darstellung und Bearbeitung einer 24-Bit-Grafik in einem Bildbearbeitungsprogramm benutzen und die Werkzeugpaletten und Fenster des Finders auf einen zweiten Monitor verlagern, um für die 24-Bit-Darstellung mehr Platz zu haben.

Stellen Sie dazu das oberste Symbol im Fenster "Grafikeinstellungen" auf "2 Monitore" und nehmen Sie die Einstellungen für den zweiten Monitor in der rechten Symbolgruppe genauso vor, wie die für den ersten Monitor in der linken. Dabei gibt es nur wenige Einschränkungen:

- · Sie können nicht beide Monitore auf "Amiga Bitplanes" stellen
- · Sie können den Bildschirmtyp "Amiga-Fenster" nicht verwenden
- · Ihre Grafikkarte muß den Betrieb von zwei Monitoren erlauben.
- Bei CyberGraphX-Karten müssen Sie die Umgebungsvariablen "KEEPAMIGAVIDEO" und "NOPASSTHROUGH" auf 1 setzen. Für andere Karten, konsultieren Sie bitte das Handbuch Ihrer Karte.

Nachdem Sie die Einstellungen für zwei Monitore vorgenommen und den Macintosh gestartet haben, müssen Sie zuerst das Kontrollfeld "Monitore" öffnen und die Anordnung und Farbdarstellung beider Monitore einstellen. Wenn Sie ShapeShifter zuvor nur mit einem Monitor benutzt haben, wird die Darstellung auf dem zweiten Monitor erst nach dem Schließen des Kontrollfeldes aktiv.

### <span id="page-26-0"></span>**1.27 Ändern der Bildschirmgröße**

Die Werte in den Feldern "Größe" werden automatisch richtig ← gesetzt, wenn Sie einen Bildschirmmodus auswählen.

Sie können die Größe (in Pixeln) nachträglich ändern, indem Sie von Hand andere Werte eintragen. Durch das Einstellen einer kleineren Größe können Sie z.B. die Geschwindigkeit des Refresh

erhöhen.

### <span id="page-26-1"></span>**1.28 Einstellen des Refreshs**

Mit dem Feld "Refresh-Rate" stellen Sie ein, wieviel Rechenzeit freibleiben soll, wenn der von Ihnen gewählte Bildschirmmodus einen regelmäßigen Refresh (Umrechnen des Bildschirmspeichers) notwendig macht. Die Angabe ist in 1/50 Sekunden. Z.B. läßt eine Einstellung von "5" eine Zehntelsekunde zwischen zwei Refreshes frei.

Sinnvolle Werte für einen Amiga 4000/030 sind 5 (2 Bit), 20 (4 Bit) und 60 (8 Bit), die 8-Bit-Auflösung ist allerdings zum halbwegs vernünftigen Arbeiten zu langsam. Wollen Sie regelmäßig mit mehr als 2 Farben arbeiten, sollten Sie eine Grafikkarte verwenden, die über "Chunky"-Modi verfügt (dies sind z.B. alle Karten, die auf VGA-Chips basieren, bei 256 Farben). Dann ist das Umrechnen nicht mehr erforderlich und die Geschwindigkeit nimmt stark zu.

Wenn Sie einen 68040/060-Prozessor besitzen und die Option "MMU-Refresh" eingeschaltet haben, versucht ShapeShifter, die MMU zu benutzen, um nur noch diejenigen Teile des Bildschirms neu zu berechnen, die sich auch tatsächlich geändert haben. In diesem Fall können Sie die Refresh-Rate getrost auf "1" setzen.

Wenn Sie keine Grafikkarte besitzen, sollten Sie "Amiga Bitplanes" und 1 Bit Farbtiefe einstellen, sonst "CyberGraphX"/"EGS"/"Extern" und 8 Bit

Farbtiefe. Mit diesen Einstellungen erzielen Sie meistens die besten Ergebnisse. Durch Eingabe einer kleineren Größe in den "Größe"-Feldern (z.B. 512\$\times\$384 statt 640\$\times\$480) wird die Geschwindigkeit des Refreshs stark erhöht. Noch ein Tip: Wenn Sie einen Grafikmodus mit Refresh benutzen, sollten Sie die Option "Größter freier Block" im Fenster Speichereinstellungen ausgeschaltet lassen und als Mac-Speicher nicht den maximal ← möglichen Speicher einstellen, da sonst ein Teil des Bildschirmspeichers eventuell im langsameren Chip- oder 16-Bit-Speicher liegt, was die Refresh-Geschwindigkeit deutlich herabsetzt. Hier ist eine Tabelle, die angibt, bei welcher Kombination Farbtiefe/ Bildschirmtyp ein Refresh erforderlich ist: Farbtiefe Bildschirmtyp 1 Bit 2 Bit 4 Bit 8 Bit 15 Bit 24 Bit ---------------------------------------------------------------------- Amiga Bitplanes nein ja ja ja - - Amiga-Fenster ja - - - - -CyberGraphX  $- - -$  nein (ja) (ja)  $EGS$  - - - nein ja ja

### <span id="page-27-0"></span>**1.29 Einrichten von Datenträgern für den Macintosh**

Extern --- abhängig vom Treiber ---

Hier erfahren Sie, wie Sie Ihre Diskettenlaufwerken mit dem ←- Macintosh

benutzen, wie Sie simulierte Macintosh-Festplatten (sog. FileDisks) einrichten, ohne Ihre Festplatte neu partitionieren zu müssen, wie Sie dem Macintosh eine Partition Ihrer Festplatte oder eine eigene Festplatte zur Verfügung stellen (sog. DeviceDisks) und wie Sie SCSI-Geräte wie Wechselplatten und CD-ROM-Laufwerke mit ShapeShifter benutzen. Die hierzu notwendigen Einstellungen machen Sie in den Fenstern "Datenträger", "Diskettenlaufwerke" und "SCSI-Einstellungen", die durch Auswahl der Symbole "Datenträger...", "Diskettenlaufwerke..." bzw. "SCSI..." im

> Hauptfenster geöffnet werden.

Verwenden von Disketten Enrichten einer simulierten Festplatte Einrichten einer eigenen Macintosh-Partition Direkte Ansteuerung von SCSI-Platten Benutzen von CD-ROM-Laufwerken

Formatieren der Datenträger auf Macintosh-Seite Auswahl des Startvolumes

### <span id="page-28-0"></span>**1.30 Verwenden von Disketten**

ShapeShifter kann maximal zwei Diskettenlaufwerke von der Macintosh-Seite aus verwenden. Sie können bei laufender Emulation sowohl mit Macintoshals auch mit Amiga-Disketten normal arbeiten. Lediglich beim Auswurf von Disketten verhält sich ShapeShifter anders als ein richtiger Macintosh.

Welche Diskettenformate ShapeShifter verarbeiten kann, hängt davon ab, was für ein Laufwerk in Ihrem Amiga installiert ist:

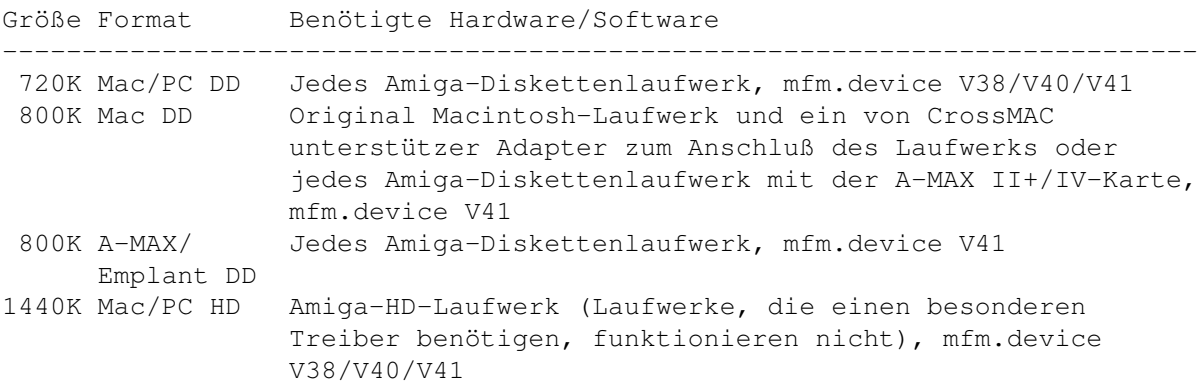

mfm.device V38/V40 ist Teil der CrossDOS-Version, die mit Amiga OS 2.1 (und später) mitgeliefert wird. mfm.device V41 ist in den kommerziellen Versionen von CrossDOS und CrossMAC von Consultron enthalten.

Die 720K- und 1440K-Formate können gelesen, geschrieben und formatiert werden. Die 800K-Formate können nur gelesen und geschrieben, aber nicht mit ShapeShifter formatiert werden. Um die PC-(MS-DOS)-Formate benutzen zu können, muß eine geeignete Macintosh-Systemerweiterung installiert sein, wie z.B. "PC Exchange" oder "Access PC".

Mit der Ausnahme des "800K A-MAX/Emplant DD"-Formates können alle oben genannten Formate auf einem echten Macintosh gelesen, geschrieben und formatiert werden, wobei für die PC-Formate ebenfalls "PC Exchange" oder "Access PC" benötigt wird. Um das 720K-Mac-Format zu formatieren, ist allerdings die "720K Diskettenformatierer"-Systemerweiterung nötig.

Das 800K-Mac-DD-Format erfordert ein original Mac-Laufwerk oder die A-MAX II+/IV-Karte, da diese Disketten wie C64-Disketten in verschiedene Geschwindigkeitszonen unterteilt sind, die mit Amiga-Laufwerken nicht gelesen werden können.

Beim Einlegen einer Amiga-Diskette bei laufender Emulation erscheint auf dem Macintosh eine Dialogbox mit der Meldung "Unlesbare Diskette". Sie können die Diskette aber von der Amiga-Seite aus normal lesen und beschreiben.

Welche Diskettenlaufwerke ShapeShifter als erstes und zweites Macintosh-Laufwerk benutzen soll, stellen Sie im Fenster "Diskettenlaufwerke" unter "Floppy 1" und "Floppy 2" ein. Mit einem Klick auf "Suchen" ermittelt ShapeShifter selbständig die ersten beiden am Amiga angeschlossenen Laufwerke.

Bei einem richtigen Macintosh werden Disketten elektrisch ausgeworfen, wenn der entsprechende Menüpunkt ausgewählt wurde oder ein Disketten-Icon auf den Papierkorb gezogen wurde. Das soll u.a. verhindern, daß eine Diskette vorzeitig vom Benutzer entnommen wird, da der Macintosh einige wichtige Daten im Speicher hält, die erst kurz vor dem Auswerfen auf die Diskette zurückgeschrieben werden.

Da der Amiga nur über Laufwerke mit manuellem Auswurf verfügt, benutzt ShapeShifter eine andere Methode: Die Lampe am Laufwerk bleibt bei einer eingelegten Macintosh-Diskette ständig angeschaltet, um Sie zu erinnern, daß Sie die Diskette noch nicht entnehmen dürfen. Erst wenn alle Daten geschrieben wurden und die Diskette entnahmebereit ist (nachdem die Diskette auf den Papierkorb gezogen wurde), geht das Licht aus und eine blinkende Ziffer in der oberen rechten Bildschirmecke zeigt an, daß die entsprechende Diskette entnommen werden kann. Dabei steht eine '1' für das erste Diskettenlaufwerk und eine '2' für das zweite.

Die normale Prozedur zur Entnahme einer Macintosh-Diskette sieht also so aus:

- 1. Disketten-Icon auf den Papierkorb ziehen
- 2. Warten, bis die blinkende Ziffer erscheint und die Lampe am Laufwerk ausgeht (manchmal erscheint die Ziffer nicht, aber wenn die Lampe ausgegangen ist, ist alles OK)
- 3. Diskette entnehmen

Wenn Sie ein echtes Mac-Laufwerk benutzen, wird die Diskette natürlich automatisch ausgeworfen.

Beim Einlegen einer Macintosh-Diskette vergeht gewöhnlich einige Zeit, bis sie erkannt wird, da zunächst das AmigaDOS darauf zuzugreifen versucht. Das kann verhindert werden, indem man bei dem entsprechenden Laufwerk das Feld "AmigaDOS sperren" im Fenster "Diskettenlaufwerke" aktiviert. Dadurch wird dieses Laufwerk komplett für AmigaDOS gesperrt, solange ShapeShifter läuft. Wollen Sie Amiga-Disketten damit lesen, müssen Sie ShapeShifter erst beenden.

### <span id="page-29-0"></span>**1.31 Einrichten einer simulierten Festplatte**

ShapeShifter erlaubt die Simulation von maximal zwei Macintosh-Festplatten in Amiga-Dateien auf Ihrer Festplatte. Diese simulierten Festplatten werden FileDisks genannt. Sie können FileDisks verwenden, wenn Sie Ihre Festplatte nicht neu partitionieren möchten oder keine eigene Festplatte für den Macintosh anschaffen wollen. Allerdings liegt die Geschwindigkeit einer FileDisk besonders bei großen Kapazitäten (ab 10MB) deutlich unter der einer echten Festplatte.

Zum Einrichten einer FileDisk klicken Sie auf das "Anlegen..."-Symbol der entsprechenden FileDisk im Fenster "Datenträger". ShapeShifter fragt nun, wie groß die FileDisk sein soll (in KB). Geben Sie einen Wert ein, der Ihren Wünschen entspricht und dem freien Platz auf Ihrer Platte angemessen ist und klicken Sie auf "Datei auswählen...". Es erscheint ein Dateiauswahlfenster, in das Sie den Namen der anzulegenden FileDisk-Datei eingeben müssen. Wenn Sie eine bereits existierende Datei auswählen, wird diese überschrieben. Nach einem Klick auf "OK" wird die Datei angelegt und der Name in das Textfeld im Einstellungsfenster eingetragen. Wenn Sie bereits eine oder mehrere FileDisks erstellt haben, können Sie den Namen auch direkt in das Textfeld eingeben oder mit dem Symbol direkt rechts vom Textfeld eine existierende Datei auswählen.

### <span id="page-30-0"></span>**1.32 Einrichten einer eigenen Macintosh-Partition**

[Hinweis: Diese Funktion ist in der unregistrierten Version nicht

verfügbar]

Sie sollten nun auf

Wenn Sie ernsthaft mit ShapeShifter arbeiten wollen, sollten Sie dem Macintosh eine eigene Festplatten-Partition oder gar eine eigene Festplatte zur Verfügung stellen. ShapeShifter erlaubt die Verwendung von maximal zwei solcher Partitionen, DeviceDisks genannt.

Richten Sie zunächst auf Ihrer Amiga-Festplatte oder auf einer neuen Festplatte, die Sie für den Macintosh angeschafft haben, mit "HDToolbox" oder einem ähnlichen Installationsprogramm eine Amiga-Partition ein, deren Größe Ihren Wünschen entspricht (verwenden Sie eine eigene Festplatte, sollten Sie die gesamte Platte mit einer einzigen Partition belegen). Beachten Sie bitte, daß beim Neupartitionieren Ihrer Festplatte alle gespeicherten Daten verloren gehen. Sie sollten also erst eine komplette Sicherungskopie Ihrer Platte anfertigen, anschließend die Platte neu partitionieren und dann die Kopie auf die Platte zurückspielen.

Wenn die Partition vom Amiga erkannt wird, können Sie im Fenster "Datenträger" auf das Symbol "Auswählen..." der entsprechenden DeviceDisk klicken und die Partition über Ihrem Namen auswählen. Mit einem Klick auf "OK" analysiert ShapeShifter die Partition und trägt die für die Emulation benötigten Daten in die Textfelder ein. Erfahrene Benutzer können die Informationen in den Textfeldern auch direkt ändern, bei unsachgemäßer Änderung können jedoch Daten auf Amiga- und Macintosh-Partitionen verloren gehen. Sie können auch den Namen der Amiga-Partition direkt in das DeviceDisk-Textfeld eingeben. Dann analysiert ShapeShifter die Partition zur Laufzeit.

Wenn sich die Partition auf einem Wechselmedium (z.B. SyQuest oder CD-ROM befindet), müssen Sie noch "Wechselmedium" anklicken, damit Medienwechsel erkannt werden.

Speichern klicken, um die DeviceDisk dauerhaft verfügbar zu machen. Wenn die DeviceDisk von der Macintosh-Seite aus formatiert wurde, können Sie die Partition mit "HDToolbox" auf "NoMount" stellen, so daß das Amiga-Betriebssystem sich nicht mehr um die Partition kümmert (sie wird ja jetzt nur noch vom Macintosh aus benutzt).

### <span id="page-31-0"></span>**1.33 Direkte Ansteuerung von SCSI-Platten**

[Hinweis: Diese Funktion ist in der unregistrierten Version nicht verfügbar]

SCSI-Fest- und -Wechselplatten sollten, wenn möglich, als DeviceDisks eingerichtet werden, da damit der Datendurchsatz höher ist.

Sie können aber auch eine komplette, eigene Festplatte mit direktem SCSI-Zugriff (siehe

hier

) partitionieren und formatieren, wie Sie es mit der Festplatte eines echten Macintosh auch machen würden. Bei diesem Vorgang wird auch ein Mac-SCSI-Treiber auf die Platte kopiert. Um dies zu tun, benötigen Sie ein Macintosh-Festplatten-Installationsprogramm, wie das von Apple, das auf der "Dienstprogramme"-Diskette mitgeliefert wird oder das bessere "Apple HD SC Setup" oder den "HDT Primer" von FWB.

Das Apple-Programm auf der "Dienstprogramme"-Diskette funktioniert nur mit Apple-OEM-Laufwerken. Dies kann man jedoch umgehen, indem man im Fenster "SCSI-Einstellungen" das Feld "Apple Festplatten-Emulation" aktiviert. Nach dem Formatieren und Partitionieren können und sollten Sie diese Option wieder ausschalten.

### <span id="page-31-1"></span>**1.34 Formatieren der Datenträger auf Macintosh-Seite**

Nach dem erfolgreichen Einrichten einer File- oder DeviceDisk müssen diese nach dem Start des Emulators noch vom Mac aus formatiert werden. Wird der Datenträger erkannt, erscheint unmittelbar nach dem Start des Finders eine Dialogbox mit der Meldung "Fehlerhaftes Volume" oder "Volume unlesbar" und dem Icon des Datenträgers. Für die FileDisks ist dies ein Blatt Papier mit umgeknickter Ecke, einem Amiga-Haken und der Nummer 1 oder 2, für die DeviceDisks eine Diskette, ebenfalls mit Amiga-Haken und der Nummer 1 oder 2. Nach einem Klick auf "Initialisieren" und der Eingabe des Volume-Namens wird der Datenträger formatiert, was recht schnell geht. Anschließend steht die File-/DeviceDisk als Macintosh-Volume zur Verfügung.

### <span id="page-31-2"></span>**1.35 Auswahl des Startvolumes**

Wenn Sie mehrere startfähige Datenträger für den Macintosh eingerichtet haben, können Sie auswählen, von welchem Datenträger gestartet werden soll. Dazu gibt es zwei Möglichkeiten: 1. Das "Startvolume"-Kontrollfeld auf dem Mac, 2. das "Starten von"-Symbol im Datenträger-Fenster.

Das Kontrollfeld funktioniert nur mit echten SCSI-Geräten, das "Starten von"-Symbol nur mit File-/DeviceDisks. Dabei hat die Einstellung in

ShapeShifter Priorität über die des Kontrollfelds. Nur wenn das Symbol auf "Letzte Auswahl" steht, wird die Einstellung des Kontrollfelds berücksichtigt. Stellt man das Symbol auf "Egal", wird vom ersten bootfähigen Datenträger gestartet, der gefunden wird (in der Reihenfolge Diskette -> SCSI-Gerät -> DeviceDisk -> FileDisk).

Anders ausgedrückt: Die Einstellung "Letzte Auswahl" des "Starten von"- Symbols wechselt das Startvolume nicht explizit (dies entspricht dem bisherigen Verhalten von ShapeShifter). Stellt man z.B. "FileDisk 1" als Startvolume ein, wird von der ersten FileDisk gebootet. Stellt man danach "Letze Auswahl" ein, wird immer noch von der FileDisk gebootet. Wählt man dann "Egal" aus, wird wieder vom ersten gefundenen Datenträger gestartet. Setzt man es dann auf "Letzte Auswahl", wird weiterhin vom ersten gefundenen Datenträger gestartet.

### <span id="page-32-0"></span>**1.36 Benutzen von CD-ROM-Laufwerken**

[Hinweis: Diese Funktion ist in der unregistrierten Version nicht verfügbar]

Zum Zugriff auf CD-ROM-Laufwerke gibt es mit ShapeShifter zwei Möglichkeiten:

- 1. Als "DeviceDisk" unter Verwendung des mitgelieferten "empcd.device" von Nicola Salmoria. Diese Methode ist schneller, benötigt keinen speziellen Macintosh-Treiber und funktioniert auch mit IDE-Laufwerken, aber es lassen sich nur Daten-CDs verwenden.
- 2. Über direkten SCSI-Zugriff. Diese Methode ist zwar langsamer, aber mit Macintosh-Programmen kompatibler und es lassen sich Audio- und Hybrid-CDs und (ein geeignetes Laufwerk vorausgesetzt) Programme zum Lesen von CD-DA benutzen. Allerdings setzt der direkte SCSI-Zugriff ein echtes SCSI-Laufwerk (oder ein IDE-Laufwerk mit leistungsfähiger SCSI-Emulation) und einen CD-ROM-Treiber auf Macintosh-Seite voraus.

Zur Verwendung des "empcd.device" lesen Sie bitte die diesem Treiber beiliegende Anleitung im Archiv "empcd14.lha".

Für den direkten SCSI-Zugriff, lesen Sie bitte

hier

, wie Sie die SCSI-

Einstellungen in ShapeShifter vornehmen. Sie benötigen dann zusätzlich noch einen für Ihr CD-ROM-Laufwerk geeigneten Macintosh-Treiber, z.B. den frei verfügbaren Treiber von NEC (der auch mit Laufwerken anderer Hersteller funktioniert) oder das erweiterte "CD-ROM ToolKit" von FWB.

Wenn Sie keinen geeigneten Treiber besitzen, aber ein CD-ROM-Laufwerk haben, das dem SCSI-2-Standard entspricht, können Sie es unter ShapeShifter auch mit dem "AppleCD"-Treiber benutzen, der z.B. mit System 7.5 mitgeliefert wird und eigentlich nur zum Ansteuern von Apple-CD-ROM-Laufwerken gedacht ist.

Aktivieren Sie dazu das Feld "Apple CD300-Emulation" im Fenster "SCSI-Einstellungen". Das Laufwerk erscheint dann von der Macintosh-Seite aus wie ein Apple CD300-Laufwerk und man benötigt keine spezielle

Treibersoftware mehr. Wenn Sie ein richtiges Apple CD300 angeschlossen haben oder für Ihr Laufwerk einen anderen Macintosh-Treiber verwenden, sollten Sie diese Einstellung nicht auswählen.

Einige Laufwerke arbeiten mit der CD300-Emulation nicht zusammen. In diesem Fall müssen Sie einen anderen CD-ROM-Treiber benutzen oder das Laufwerk mit dem "empcd.device" ansteuern.

### <span id="page-33-0"></span>**1.37 Benutzen von SCSI-Geräten**

[Hinweis: Diese Funktion ist in der unregistrierten Version nicht verfügbar]

Wenn Ihr Amiga über einen SCSI-Anschluß verfügt (ist beim Amiga 3000/4000T eingebaut, ansonsten können Sie einen handelsüblichen SCSI-Adapter verwenden), erlaubt ShapeShifter die Benutzung von SCSI-Geräten wie CD-ROM-Laufwerken, Scannern und Streamern vom Macintosh aus. Die dazu notwendigen Einstellungen werden im Fenster "SCSI-Einstellungen" getroffen, das Sie durch einen Klick auf das Symbol "SCSI..." im Hauptfenster

öffnen

können.

ShapeShifter für SCSI einrichten Ausschalten einzelner SCSI-IDs Ansteuerung von SCSI-Platten Benutzen von CD-ROM-Laufwerken Geschwindigkeit und Speicherbedarf

### <span id="page-33-1"></span>**1.38 ShapeShifter für SCSI einrichten**

Dem Macintosh steht unter ShapeShifter ein einziger SCSI-Bus mit bis zu sieben angeschlossenen Geräten zur Verfügung, die über eine ID von 0 bis 6 angesprochen werden.

Wenn Sie das Fenster "SCSI-Einstellungen" öffnen, sehen Sie im oberen Teil des Fensters sieben Reihen mit Symbolen, von denen jede zu jeweils einer ID gehört, deren Nummer ganz links in der Reihe steht. Jede Reihe enthält drei Symbole, und zwar

· Ein Auswahlfeld, mit dem der Zugriff des Macintosh auf diese ID ein- oder ausgeschaltet werden kann. Ist das Feld nicht abgehakt, so ist für den Macintosh an dieser ID kein Gerät angeschlossen, auch wenn die beiden anderen Symbole ein angeschlossenes Gerät angeben.

- · Ein Textfeld ("SCSI-Treiber"), in das Sie den Namen des für diese ID zu verwendenden Amiga-SCSI-Treibers eingeben müssen. Auf dem Amiga 3000/ 4000T oder bei Verwendung der Commodore-SCSI-Karten A2091 oder A4091 ist dies z.B. "scsi.device". Verwenden Sie einen SCSI-Adapter eines Fremdherstellers, lesen Sie hierzu im Handbuch Ihres SCSI-Adapters nach, welchen Namen der Treiber besitzt.
- · Ein Zahlenfeld ("Einheit") zur Eingabe der Einheitennummer, die mit dieser ID angesprochen werden soll. Die Einheitennummer entspricht normalerweise der wirklichen SCSI-ID des Gerätes. Wenn Sie mehrere SCSI-Adapter desselben Herstellers eingebaut haben, können Sie mit der Hunderterstelle der Einheitennummer auswählen, welche Karte benutzt werden soll, wenn beide denselben Treiber verwenden.

Wichtig ist die Unterscheidung zwischen den wirklichen SCSI-IDs bzw. Einheitennummern der Geräte und den logischen, unter denen sie vom Macintosh aus erscheinen. Hierzu zwei Beispiele:

1. Sie haben ein CD-ROM-Laufwerk (ID 2) und einen Scanner (ID 6) am eingebauten SCSI-Anschluß eines Amiga 3000. Um beide Geräte mit dem Macintosh benutzen zu können, müssen Sie in der Reihe von ID 2 als SCSI-Treiber "scsi.device" und als Einheit "2" und in der Reihe von ID 6 als Treiber ebenfalls "scsi-device" und als Einheit "6" eintragen. Außerdem müssen Sie die Auswahlfelder für ID 2 und ID 6 abgehakt sein. Damit würde das CD-ROM von Macintosh aus unter ID 2 und der Scanner unter ID 6 erscheinen, genauso wie vom Amiga aus auch.

Ebensogut hätten Sie auch in der Reihe von ID 0 "scsi.device"/Einheit 6 und in der Reihe von ID 1 "scsi.device"/Einheit 2 eintragen und die Auswahlfelder von ID 0 und ID 1 abhaken können. Damit wäre für den Macintosh das CD-ROM an ID 1 und der Scanner an ID 0 angeschlossen, obwohl sich die wirklichen SCSI-IDs der Geräte nicht geändert haben.

2. Sie haben einen Amiga 4000 mit einer "GVP Series II"- und einer "Fastlane Z3"-Karte. An der Fastlane sind verschiedene Festplatten angeschlossen, von denen Sie die mit der ID 3 unter ShapeShifter mit direktem SCSI-Zugriff nutzen möchten. An der GVP-Karte (mit Guru-ROM) hängt ein Streamer, ebenfalls mit der ID 3, den Sie auch mit dem Macintosh benutzen möchten. Sie können nun z.B. in der Reihe von ID 0 als SCSI-Treiber "z3scsi.device"/Einheit 3 und in der Reihe von ID 1 als Treiber "omniscsi.device"/Einheit 3 eingeben und beide IDs abhaken. Dann können Sie vom Macintosh die Festplatte unter ID 0 und den Streamer unter ID 1 ansprechen.

### <span id="page-34-0"></span>**1.39 Ausschalten einzelner SCSI-IDs**

Die Auswahlfelder neben den Zahlen "0" bis "6" am linken Fensterrand der "SCSI-Einstellungen" dienen dazu, einzelne logische SCSI-IDs ein- bzw. auszuschalten. Damit können Sie z.B. verhindern, daß Sie auf Geräte, die Sie nicht benutzen wollen, die aber eine lange Initialisierungsphase haben, warten müssen oder Sie können Geräte abschalten, die mit bestimmten Programmen nicht zusammenarbeiten.

### <span id="page-35-0"></span>**1.40 Geschwindigkeit und Speicherbedarf**

ShapeShifter benutzt bei der SCSI-Datenübertragung Puffer, die im Speicher angelegt werden. Je nachdem, in welchem Speicherbereich diese Puffer liegen, kann die Geschwindigkeit der Übertragung stark schwanken.

Mit dem Symbol "Speichertyp" können Sie auswählen, in welchem Speicherbereich die Puffer angelegt werden sollen. Die Einstellung beeinflußt bei einem richtig konfigurierten SCSI-Adapter nur seine Geschwindigkeit und nicht die Sicherheit der Übertragung.

Besitzen Sie einen PIO-Adapter können Sie "Egal" einstellen, bei einem DMA-fähigen Zorro-II-Adapter (z.B. GVP Serie II) sollten Sie auf dem Amiga 2000/3000 "24-Bit-DMA" und auf dem Amiga 4000 "Chip-RAM" wählen, bei einem Zorro-III-Adapter (z.B. A4091 oder Fastlane Z3) ist "Egal" die beste Einstellung. Wenn Sie vom letzten Satz nur die Hälfte verstanden haben, macht auch nichts. Setzen Sie die Einstellung einfach auf "Egal" oder experimentieren Sie etwas herum (sie können auch ein Macintosh-Programm zur SCSI-Geschwindigkeitsmessung benutzen, um die beste Einstellung zu finden).

Wenn das Symbol "Direkte Übertragung" aktiviert ist, umgeht ShapeShifter seine Puffer wenn möglich, und überträgt die Daten direkt von der SCSI-Karte in den Macintosh-Speicher (und zurück). Dies ist mit einigen Macintosh-Programmen weniger kompatibel, aber es benötigt weniger Speicher und ist mit SCSI-Adaptern, die DMA in 32-Bit-Speicher ausführen können, schneller. Wenn Sie wiederholt Meldungen wie "Could not allocate buffer for reading" von ShapeShifter bekommen, sollten Sie auch dieses Symbol aktivieren. Einige SCSI-Treiber mit defekter HD\_SCSICMD-Schnittstelle (z.B. Fastlane Z3) benötigen ebenfalls diese Einstellung.

### <span id="page-35-1"></span>**1.41 Benutzen der Amiga-Schnittstellen vom Macintosh**

Die Modem- und Druckerports des Macintosh werden von ShapeShifter ← auf

Amiga-Schnittstellen umgeleitet. In den seriellen Einstellungen von ShapeShifter geben Sie an, welcher Port auf welchen Treiber gelegt werden soll. ShapeShifter unterstützt alle Treiber, die zum "serial.device" oder zum "parallel.device" des AmigaOS kompatibel sind, also auch die Treiber der meisten I/O-Erweiterungskarten.

Alle hierzu nötigen Einstellungen nehmen Sie im Fenster "Serielle Einstellungen" vor, das sich nach einem Klick auf das Symbol "Seriell..." im

Hauptfenster

von ShapeShifter öffnet. Für Modem- und Druckerport sind jeweils dieselben Symbole vorhanden.

In dem großen Textfeld steht der Name des Treibers (z.B. "serial.device"). Bei Treibern auf Diskette kann dieser auch mit dem Symbol "Auswählen..." ausgesucht werden.

Verwenden Sie eine I/O-Erweiterungskarte, die mehrere Anschlüsse besitzt, können Sie im Feld "Geräte-Einheit" die Einheiten-Nummer des von Ihnen

gewünschten Anschlusses eingeben. Lesen Sie bitte im Handbuch Ihrer Karte nach, welche Nummer welchem Anschluß entspricht. Für Standard-Amigas mit einer seriellen und einer parallelen Schnittstelle geben Sie hier "0" ein.

Sie müssen ShapeShifter nun noch mitteilen, ob der gewählte Anschluß ein serieller oder ein paralleler ist, da diese unterschiedliche Eigenschaften besitzen (z.B. besitzt eine parallele Schnittstelle keine Einstellung für die Baudrate). Aktivieren oder deaktivieren Sie hierzu das Feld "Paralleles Gerät".

Wollen Sie z.B. den Modemport auf den eingebauten seriellen Anschluß des Amiga und den Druckerport auf den parallelen Anschluß umleiten, geben Sie bitte folgendes ein:

- · Für den Modemport: "serial.device", Einheit 0, kein paralleles Gerät
- · Für den Druckerport: "parallel.device", Einheit 0, paralleles Gerät

Wenn Sie eine A-Max-II+/IV-Karte in Ihrem Amiga installiert haben, können Sie die Modem- und Druckerports der Karte von ShapeShifter aus benutzen, wenn Sie das Symbol "A-Max II+/IV" aktivieren.

Macintosh-Rechner verwenden runde Mini-DIN-Buchsen für die Ports, Sie können also Macintosh-Geräte nicht an normale Amigas anschließen (die 7-fach serielle Karte von Commodore und die A-Max-Karte haben jedoch diese Anschlüsse). Dazu gibt es folgende Lösung: Die allerersten Macintosh-Modelle hatten keine Mini-DIN-Buchsen, sondern 9-polige D-SUB-Stecker, wie sie z.B. auch an PC/ATs vorhanden sind. Mit einem Adapter von einer 25-poligen D-SUB-Buchse auf einen 9-poligen D-SUB-Stecker (gibt's in jedem PC-Geschäft) und einem Adapter von einer 9-poligen D-SUB-Buchse auf eine Mini-DIN-Buchse (erhältlich bei Apple und Drittanbietern) kann jeder Amiga mit einem Macintosh-gerechten Anschluß versehen werden.

Noch ein Wort zu parallelen Geräten: Da diese für den Macintosh auch seriell sind, stehen natürlich dort auch alle Einstellungen zur Verfügung, die für serielle Schnittstellen typisch sind, z.B. Baudrate, Parität etc. Bei paralellen Geräten werden alle diese Einstellungen ignoriert, bis auf "Hardware-(CTS)-Handshake", das auf das parallele "ACK-Handshake" umgeleitet wird. Damit können Sie Datenverluste beim Übertragen von Daten zu parallelen Druckern verhindern.

### <span id="page-36-0"></span>**1.42 Einbindung in Ethernet-Netzwerke**

ShapeShifter unterstützt Ethernet-Karten mit SANA-II-Treiber (z.B.  $\leftrightarrow$ A2065 oder Ariadne) zur Verwendung mit AppleTalk and MacTCP. Die Verwendung anderer Netzwerkhardware (z.B. Arcnet) ist nicht möglich.

Alle hierzu nötigen Einstellungen nehmen Sie im Fenster "Netzwerk-Einstellungen" vor, das sich nach einem Klick auf das Symbol "Netzwerk..." im

Hauptfenster von ShapeShifter öffnet.

Im Feld "Netzwerk-Treiber" geben Sie den kompletten Pfad zu dem zu

verwendenden SANA-II-Treiber an (z.B. "DEVS:Networks/a2065.device"). Sie können den Treiber auch mit einem Klick auf "Auswählen..." mit einem Dateiauswahlfenster aussuchen. Die Einstellung "Geräte-Einheit" dient zur Auswahl der Netzwerkkarte, falls Sie mehrere installiert haben, die über denselben Treiber angesprochen werden.

Wichtige Dinge, die Sie beachten sollten:

- Die Verwendung von AppleTalk und MacTCP mit Ethernet erfordert eine korrekte Installation der Macintosh-Systemssoftware (inklusive EtherTalk-Software!). Von der Verwendung von System 7.0.1 wird dringend abgeraten.
- Wenn MacTCP benutzt werden soll, darf auf der Amiga-Seite zur gleichen Zeit weder AmiTCP noch Envoy auf derselben Ethernet-Karte laufen.

### <span id="page-37-0"></span>**1.43 Zuteilung von Speicher für den Macintosh**

ShapeShifter benötigt für die Emulation einen Speicherbereich mit ← von Ihnen

einstellbarer Größe, der vom Macintosh als Hauptspeicher benutzt wird. Wenn Sie z.B. 4 MB Speicher einstellen, werden beim Starten des Emulators 4 MB Amiga-Speicher belegt. Das Macintosh-Betriebssystem glaubt dann, auf einem Macintosh mit 4 MB installiertem Hauptspeicher zu laufen. Alle Macintosh-Programme benutzen nur diese 4 MB Speicher für Ihre Daten und wenn Sie ein Macintosh-Programm starten, bekommt es einen Teil dieser 4 MB zugewiesen, egal, wieviel freier Speicher Ihrem Amiga darüberhinaus zur Verfügung steht. Aufgrund einer Inflexibilität des Macintosh-Betriebssystems kann der Emulator nur einen einzigen zusammenhängenden Block verwenden.

Alle den Speicher betreffenden Einstellungen nehmen Sie im Fenster "Speichereinstellungen" vor, das sich nach einem Klick auf das Symbol "Speicher..." im

> Hauptfenster öffnet.

Sie können entweder mit "Mac-Speicher (KB)" die Größe des als Macintosh-Speicher zu verwendenden Blocks in KB eingeben oder durch Anwahl von "Größter freier Block" festlegen, daß ShapeShifter den größten zur Verfügung stehenden Speicherbereich verwenden soll. Beachten Sie bitte, daß System 7 mindestens 1,5 MB Speicher benötigt. Die maximal für ShapeShifter zur Verfügung stehende Menge an Speicher wird unter "Maximal (KB)" angezeigt.

Wundern Sie sich nicht, wenn die Speicheranzeige in der Titelleiste des Workbench-Bildschirms wesentlich mehr freien Speicher anzeigt, als sie in ShapeShifter einstellen können. Der Speicher für den Macintosh muß - wie bereits erwähnt - an einem Stück zur Verfügung stehen, was bei fortgeschrittener Fragmentierung des Speichers nicht gewährleistet ist. Abhilfe schafft hier ein Neustart des Amiga oder der Befehl "avail flush".

Ist das Symbol "Mac-ROM-Speicher zuerst belegen" abgehakt, belegt ShapeShifter den Speicher für das Macintosh-ROM vor dem Macintosh-RAM,

damit die Gefahr, daß das ROM in einem langsamen Speicherbereich landet, geringer ist. Dies erhöht die Geschwindigkeit des Macintosh-Betriebssystems, allerdings zumeist auf Kosten des maximal zur Verfügung stehenden Macintosh-Speichers.

Das Blättersymbol "ROM-Speichertyp" gibt den bevorzugten Speichertyp an, in dem das Macintosh-ROM abgelegt werden soll ("24-Bit DMA" bedeutet 16-Bit FastRAM). Sie können es bei "Egal" belassen, es sei denn, sie möchten mehr freien Speicher für den Macintosh haben.

Mit der Einstellung "ROM schreibschützen" im "Sonstiges"-Fenster versucht ShapeShifter, das Macintosh-ROM für Schreibzugriffe zu sperren. Dadurch wird die Emulation stabiler und ist besser gegen fehlerhafte Programme geschützt. Allerdings funktioniert der Schreibschutz nur mit einem 68040-Prozessor. Wenn Sie einen 68040 besitzen und Probleme beim Starten von ShapeShifter haben, können Sie versuchen, ob das Abschalten des Schreibschutzes hilft. Auf dem 68060 kann der Schreibschutz nicht eingeschaltet werden.

Um den maximalen Speicher für den Macintosh herauszuholen, sollten Sie die Option "Größter freier Block" an-, die Option "Mac-ROM-Speicher zuerst belegen" ausschalten und den ROM-Speichertyp auf "24-Bit DMA" stellen. Legen Sie Wert auf maximale Geschwindigkeit der Emulation, schalten Sie "Mac-ROM-Speicher zuerst belegen" ein und setzen Sie den ROM-Speichertyp auf "Egal". Die Einstellung mit der höchsten Kompatibilität erhalten Sie, indem Sie beide Optionen abschalten, den Speichertyp auf "Egal" stellen und in "Mac-Speicher" den Wert in "Maximal" minus der ROM-Größe einstellen (z.B. angezeigtes Maximum: 3120 KB, Größe des Macintosh-ROMs: 512 KB -> geben Sie "2608" in "Mac-Speicher (KB)" ein).

Noch ein Wort zu den Speicherangaben mancher Macintosh-Programme. In dem Fenster, das nach Auswahl von "Über diesen Macintosh" im Finder erscheint, wird die Speichermenge angezeigt, die Sie eingegeben haben, bzw. die ShapeShifter als "größten Block" belegen konnte. Sollte Ihnen ein Macintosh-Hilfsprogramm weismachen wollen, Sie hätten in Ihrem Amiga 127 MB und mehr verfügbar, liegt das daran, das diese Hilfsprogramme davon ausgehen, der Speicher beginne an Adresse Null, was auf dem Amiga nicht der Fall ist.

### <span id="page-38-0"></span>**1.44 Sichern der Einstellungen**

Durch einen Klick auf "Speichern" im Hauptfenster von ShapeShifter oder die Auswahl des Menüpunktes "Einstellungen sichern" (Kurzbefehl Amiga-S) werden die von Ihnen getroffenen Einstellungen dauerhaft in der Datei "ShapeShifter Prefs" gespeichert und stehen dann beim nächsten Start von ShapeShifter wieder zur Verfügung.

### <span id="page-38-1"></span>**1.45 Starten und Beenden der Emulation**

Zum Starten der Macintosh-Emulation klicken Sie im Hauptfenster von

ShapeShifter auf das Symbol "Starten" oder wählen Sie den gleichnamigen Menüpunkt an (Kurzbefehl Amiga-R). ShapeShifter schließt daraufhin alle seine Fenster und öffnet einen Bildschirm für die Macintosh-Oberfläche. Maus- und Tastatureingaben gehen nun an den Macintosh.

Wenn Sie im Icon von ShapeShifter das Merkmal "QUICKSTART" eingeben oder "QUICKSTART" als Argument beim Start von der Shell verwenden, startet ShapeShifter direkt in die Emulation durch, ohne das Einstellungsfenster darzustellen. Dies können Sie verwenden, wenn Sie die Einstellungen nur noch gelegentlich verändern.

Wollen Sie die Emulation beenden, wählen Sie im Macintosh-Finder den Menüpunkt "Ausschalten" aus dem Menü "Spezial". ShapeShifter schließt darauf den Bildschirm, speichert das Macintosh-PRAM in die Datei "ShapeShifter PRAM" und beendet sich.

Beachten Sie, daß beim Starten der Emulation Ihre Einstellungen beim nächsten Start von ShapeShifter verloren sind, wenn sie nicht gesichert wurden.

### <span id="page-39-0"></span>**1.46 Wechseln zwischen Amiga- und Macintosh-Seite**

Durch Drücken von <Ctrl><Tab> können Sie die Macintosh-Maus- und Tastaturabfrage aus- und einschalten. Solange die Macintosh-Abfrage eingeschaltet ist, bleibt der Amiga-Mauszeiger unsichtbar bis Sie ein Fenster auf einem anderen Bildschirm anwählen oder <Ctrl><Tab> drücken. Außerdem finden bei sichtbarem Amiga-Mauszeiger keine Grafik-Umrechnungen mehr statt.

Wollen Sie z.B. während der Emulator läuft, auf ein anderes Amiga-Programm wechseln, so können Sie zuerst <Ctrl><Tab> drücken, worauf der Amiga-Mauszeiger sichtbar wird und mit Amiga-M den Bildschirm des Amiga-Programms nach vorne holen. Wenn Sie auf der Macintosh-Seite weiterarbeiten wollen, holen Sie den Bildschirm von ShapeShifter nach vorne, klicken einmal hinein und drücken wieder <Ctrl><Tab>. Der Amiga-Mauspfeil verschwindet und der Macintosh nimmt wieder Eingaben an.

Der Macintosh-Bildschirm läßt sich wie jeder andere Amiga-Bildschirm bedienen. Sie können ihn mit Amiga-M nach hinten legen und ihn durch Ziehen mit der Maus bei gedrückter <Amiga>-taste und linker Amiga-Taste verschieben.

### <span id="page-39-1"></span>**1.47 Benutzen von Tastatur und Maus**

Die Zuordnung der Macintosh-Sondertasten auf die Amiga-Tastatur ← ist wie

folgt:

Option -> <Alt> Befehl -> <Amiga> Umschalt -> <Shift> Ctrl -> <Ctrl> Feststell -> <Caps Lock> F1-F10 -> <F1>-<F10> Help -> <Help> Rückschritt -> <Backspace> (<-) Lösch -> <Del>

Durch Drücken von  $\langle C^+r \rangle$ können Sie die Macintosh-Maus- und Tastaturabfrage und den Grafik-Refresh aus- und einschalten.

Die rechte Maustaste hat die selbe Funktion wie die <Alt>-(Options)-Taste, wenn Sie eine Maus mit drei Tasten verwenden, entspricht die mittlere Taste der <Shift>-(Umschalt)-Taste.

Beachten Sie bitte, daß alle System-Tastenkombinationen des Amiga erhalten bleiben. Wenn Sie also Option und Befehl gedrückt halten wollen, um z.B. die Schreibtischdatei eines Volumes neu anzulegen, müssen Sie eine <Amiga>- Taste und die rechte Maustaste drücken, da der Amiga die Kombination <Alt><Amiga> als Ersatz für die linke Maustaste interpretiert. Ebenso legt die Kombination <Amiga links>-N keinen neuen Ordner an, sondern holt die Workbench nach vorne. Zum Anlegen eines neuen Ordners müssen Sie <Amiga rechts>-N drücken.

Die Tastenkombination <Ctrl><Shift links><Alt links><Esc> dient dazu, ShapeShifter im Notfall "hart" zu beenden, wenn der Menüpunkt "Ausschalten" im Finder nicht erreichbar ist (z.B. Mac startet nicht, Grafik-Müll etc.). Dieser Tastenbefehl ist aber nur für Notfälle gedacht.

Mit der Taskenkombination <Ctrl><Shift links><Alt links><Help> können Sie

### Macintosh-Debugger

aktivieren. Sofern Sie nicht "MacsBug" installiert haben, erscheint der ROM-Debugger. Falls Sie einmal aus Versehen auf diese Tasten gekommen sind, können Sie durch Eingabe von "G" den Debugger wieder beenden.

Statt einer Maus können Sie auch Grafiktabletts oder berührungsempfindliche Bildschirme benutzen, wenn diese für den Amiga wie eine Maus erscheinen und mit allen Programmen verwendbar sind.

Mit dem Feld "Maus direkt abfragen" im Fenster "Sonstige Einstellungen" legen Sie fest, ob ShapeShifter die Maus selbständig direkt abfragt oder dazu das Amiga-Betriebssystem verwendet. Die direkte Abfrage ist mit einigen Macintosh-Programmen kompatibler, Sie können dann allerdings keine Grafiktabletts oder berührungsempfindliche Bildschirme einsetzen.

### <span id="page-41-0"></span>**1.48 Datenaustausch über die Zwischenablage**

Über die Zwischenablage lassen sich Texte zwischen der Amiga- und der Macintosh-Seite austauschen. D.h., wenn Sie in einem Macintosh-Programm Text markieren und ausschneiden, können Sie diesen Text in einem Amiga-Programm einfügen und umgekehrt. Dabei findet eine automatische Konvertierung zwischen den Mac- und Amiga-Zeichensätzen statt.

### <span id="page-41-1"></span>**1.49 Tonein- und ausgabe**

ShapeShifter verwendet zur Tonausgabe die eingebauten Audio-Funktionen Ihres Amiga. Sie können die Macintosh-Tonausgabe komplett abschalten, indem Sie das Symbol "Tonausgabe ein" im Fenster "Sonstiges" deaktivieren.

Beachten Sie bitte, daß einige Macintosh-Programme, insbesondere Spiele direkt auf die Soundchips des Macintosh zugreifen. Dies führt mit ShapeShifter zwar nicht zu einem Absturz, aber es ist kein Ton zu hören.

Besitzen Sie einen Sounddigitizer, der an den parallelen Port des Amiga angeschlossen wird, können Sie ihn auch von der Macintosh-Seite aus verwenden und z.B. mit dem "Ton"-Kontrollfeld einen eigenen Systemklang aufnehmen. Beachten Sie bitte, daß ShapeShifter zur Zeit nur in Mono aufnimmt.

### <span id="page-41-2"></span>**1.50 Hinweise zur Emulation**

Hier erfahren Sie, was Sie beim Einsatz von ShapeShifter beachten ← und mit welchen Problemen bei der Macintosh-Emulation sie rechnen müssen.

> Neustart, Ausschalten u.a. Kontrolle über den Emulator

Macintosh-Debugger Der Kammerjäger kommt

Was kann ShapeShifter nicht? Noch nicht... :-)

Wenn nichts läuft Der Mac startet nicht. Was nun?

```
Mögliche Probleme auf Amiga-Seite
 Wichtig! Bitte lesen!
```
### <span id="page-42-0"></span>**1.51 Neustart, Ausschalten u.a.**

Nach Auswahl des Finder-Menüpunkts "Neustart" wird nur ein ←- Neustart der Macintosh-Seite durchgeführt, alle Amiga-Programme und -Daten im Speicher bleiben erhalten.

Der Menüpunkt

Ausschalten beendet ShapeShifter und schließt die Macintosh-Emulation.

Die "Neustart"/"Ausschalten"-Schalter in manchen Systemfehler-Dialogboxen funktionieren jedoch nicht immer in der gewünschten Weise.

Das "harte" Beenden eines Programms mit Befehl-Shift-Escape wird von ShapeShifter nicht unterstützt.

Wollen Sie ShapeShifter beenden, aber der Finder-Menüpunkt "Ausschalten" ist nicht erreichbar (z.B. wegen Absturz/Problemen beim Starten), können Sie mit der Tastenkombination <Ctrl><Shift links><Alt links><Esc> ShapeShifter verlassen. Diesen Befehl sollten Sie aber nur im Notfall benutzen.

### <span id="page-42-1"></span>**1.52 Macintosh-Debugger**

Die Tastenkombination <Ctrl><Shift links><Alt links><Help> simuliert auf der Macintosh-Seite einen NMI und kann zum Aufruf von Debuggern benutzt werden. Sofern nicht "MacsBug" installiert ist, erscheint der ins Macintosh-ROM eingebaute Debugger. Beide können durch Eingabe von "G" wieder beendet werden.

Der ROM-Debugger (erkennbar am ">"-Prompt) versteht die folgenden Befehle ([] kennzeichnet ein optionales Argument):

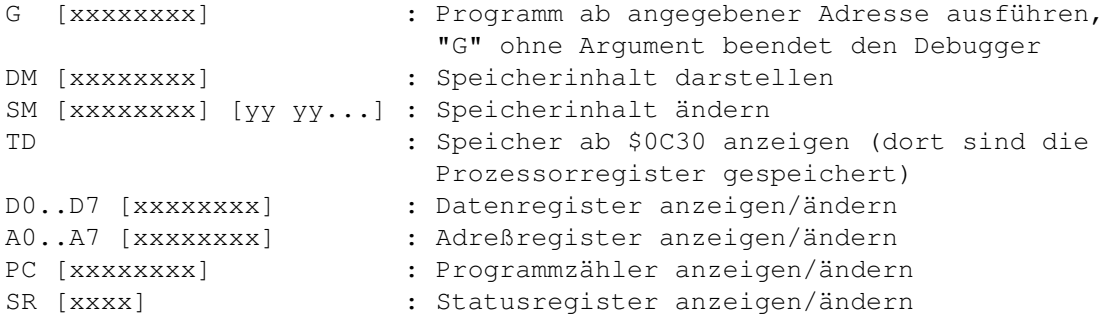

Dabei steht "xxxxxxxx" für einen hexadezimalen Ausdruck, der die folgenden speziellen Symbole enthalten kann, die auch mit '+' und '-' verknüpft werden können:

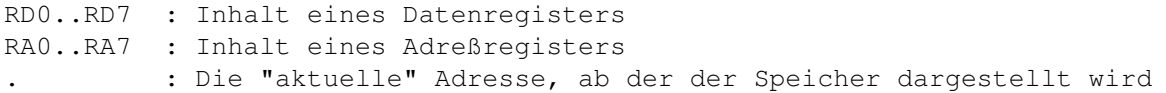

@xxxxxxxx : Der Inhalt von Adresse xxxxxxxx

Drückt man nur "Return", wird der letzte Befehl wiederholt und bei "DM" der nächste Speicherbereich dargestellt.

### <span id="page-43-0"></span>**1.53 Was kann ShapeShifter nicht?**

Folgende Macintosh-Eigenschaften werden von ShapeShifter (noch) nicht emuliert:

- · Virtueller Speicher. Auch auf Amigas mit MMU sollten Sie den virtuellen Speicher nicht anschalten.
- · LocalTalk. Sie sollten im Kontrollfeld "Netzwerk" nie LocalTalk auswählen, da das mit Sicherheit einen Absturz verursacht (es sei denn, Sie haben eine A-Max-II+/IV-Karte).
- · 24-Bit-Adressierung. Sie können nur Programme verwenden, die 32-Bit-clean sind.
- · Programme, die die Macintosh-Hardware direkt ansprechen, stürzen unter ShapeShifter zwar nicht unbedingt ab, sind aber in ihrer Funktion eingeschränkt. So fehlt bei dem Spiel "Lemmings" z.B. der Ton (die Amiga-Version ist sowieso schöner).
- · Das Beenden eines Programmes mit Befehl-Shift-Escape funktioniert nicht.
- · Die seriellen Treiber unterstützen kein Auflegen per Hardware mit DTR.
- · Der Ethernet-Treiber unterstützt nur die Packet-Typen \$0000..\$05dc, \$0800 und \$0806 und hat kein ERead
- · Die SCSI-Routinen unterstützen den Befehl scComp nicht
- · Der Soundeingabe-Treiber kann nur in Mono aufnehmen und hat kein VOX-Recording

Folgende Macintosh-Programme/Utilities laufen nicht mit ShapeShifter oder zeigen Fehler:

- · Peace of Mind, ein Hardware-Diagnose-Programm
- · Snooper, noch ein Diagnose-Programm
- · SoundEdit 16
- · Apeiron
- · Emagic MicroLOGIC (benötigt A-Max-II+/IV-Karte)
- · WACOM-ArtPad-Treiber
- · Epson-Stylus-Treiber

· System 7.0.1 "Ton"-Kontrollfeld

### <span id="page-44-0"></span>**1.54 Wenn nichts mehr läuft**

In seltenen Fällen kann es vorkommen, daß sich der Macintosh nicht mehr starten läßt oder beim Starten abstürzt. In diesem Fall sollten Sie folgendes probieren:

- · Aktivieren Sie die Option "Mac-ROM-Speicher zuerst belegen".
- · Deaktivieren Sie die Option "ROM schreibschützen".
- · Schalten Sie den Cache der CPU aus (Befehl "CPU NODATACACHE" in der Shell).
- · Starten Sie ShapeShifter mit dem Merkmal "NOCOPYBACK".
- · Entfernen Sie das Merkmal "STARTUPSOUND".
- · Löschen Sie die Datei "ShapeShifter PRAM" und starten Sie ShapeShifter erneut.
- · Ändern Sie die Grafikeinstellungen auf "Amiga Bitplanes", "1 Bit" oder probieren Sie den "Amiga-Fenster"-Modus.
- · Halten Sie beim Starten die linke Shift-Taste gedrückt (erst, wenn der gerasterte Mac-Hintergrund erscheint). Damit werden alle Systemerweiterungen abgeschaltet.
- · Bei Problemen mit File-/DeviceDisks/SCSI: Stellen Sie sicher, daß die maximalen Transfergrößen (MaxTransfer) sowohl auf der Amiga-Seite als auch in den ShapeShifter-Einstellungen richtig gesetzt sind. Bei SCSI-Geräten ist auf korrekte Terminierung zu achten.
- · Starten Sie den Macintosh von Diskette und überprüfen Sie mit Hilfe von "Erste Hilfe" oder dem Norton Disk Doctor die Integrität des Startvolumes und der Systemdatei.
- · Installieren Sie das Macintosh-System neu, "für jeden Macintosh", inklusive EtherTalk-Software.
- · Probieren Sie ein anderes Macintosh-ROM

### <span id="page-44-1"></span>**1.55 Mögliche Probleme auf Amiga-Seite**

Einige Eigenschaften von ShapeShifter können auf Amiga-Seite zu ← Problemen führen oder parallel laufende Amiga-Programme stören:

· PrepareEmul verschiebt das Vektor-Basis-Register (VBR) des Prozessors. Dies führt bei einigen, sehr sehr wenigen Amiga-Programmen zu Problemen. · Die

FileDisks arbeiten mit automatisch (de)komprimierenden Dateisystemen wie XFH nicht zusammen. Wenn Sie ein solches Dateisystem benutzen, müssen Sie die FileDisk-Dateien über den Namen des originalen (komprimierten) Datenträgers einrichten (z.B. "DH1:MacFileDisk" und nicht "XH1:MacFileDisk", wenn "XH1:" ein über XFH angesprochenes Abbild von "DH1:" ist).

· Das Debugging-Tool "Enforcer" ist aus prinzipiellen Gründen nicht mit ShapeShifter kompatibel. Sie müssen es ausschalten.

### <span id="page-45-0"></span>**1.56 Fragen und Antworten**

#### Frage:

Wie baue ich die Schreibtischdatei beim Starten des Macintosh neu auf?

### Antwort:

Sie müssen beim Starten die linke Amiga-Taste und die rechte Maustaste gedrückt halten. Die an sich dazu notwendige Tastenkombination <Alt links><Amiga links> funktioniert nicht, da diese Kombination vom Amiga-Betriebssystem als Ersatz für die linke Maustaste abgefangen wird.

### Frage:

Ich habe xx MB Speicher in meinem Amiga, aber ShapeShifter benutzt nur einen Bruchteil davon.

#### Antwort:

ShapeShifter kann nur einen zusammenhängenden Speicherblock benutzen. Wenn Sie z.B. 2MB Chip-RAM, 8MB 32-Bit Fast-RAM und 4MB 16-Bit Fast-RAM benutzen, ist die theoretisch für ShapeShifter verfügbare Speichermenge 8MB (und nicht 14MB). Diese schrumpft natürlich noch weiter zusammen, da das Amiga-Betriebssystem auch noch Speicher belegt.

#### Frage:

Der Macintosh startet nicht. Wie kann ich nun ShapeShifter beenden? Der Finder ist ja nicht geladen.

#### Antwort:

Drücken Sie <Ctrl><Shift links><Alt links><Esc>. ShapeShifter sollte sich dann von selbst beenden.

#### Frage:

Ich habe die Grafikeinstellungen verändert und habe nun nur noch Müll auf dem Bildschirm. Wie kann ich nun ShapeShifter beenden?

#### Antwort:

Drücken Sie <Ctrl><Shift links><Alt links><Esc> (evtl. gedrückt lassen). ShapeShifter sollte sich dann von selbst beenden.

Frage: Trotz meines 68040 ist die Macintosh-Emulation langsamer als auf einem Amiga 3000. Wie kann das sein? Antwort: Sie verwenden vermutlich ein 512K-ROM. Dieses ROM ist nicht ganz 68040 kompatibel und ShapeShifter muß den Daten-Cache abschalten, um mit diesem ROM zu laufen. Wenn Sie ein 1MB-ROM (z.B. aus einem Quadra) verwenden, sollte die Geschwindigkeit merklich zunehmen. Frage: PrepareEmul funktioniert nicht, es bootet den Rechner nur immer und immer wieder neu. Ich benutze ein Softkick-Programm. Antwort: PrepareEmul läuft nicht mit Softkick-Programmen. Die einzige Lösung ist, die Kickstart-Datei zu ändern, wie hier beschrieben. Frage: PrepareEmul funktioniert nicht auf meinem erweiterten A1200. Antwort: Starten Sie PrepareEmul mit dem "A1200"-Schalter. Frage: PrepareEmul funktioniert immer noch nicht. Antwort: Suchen Sie hier nach Alternativen. Frage: Wenn ich von der laufenden Emulation auf meinen Workbench-Bildschirm umschalte, werden Teile der Macintosh-Grafik über die Workbench gezeichnet. Antwort: Das ist leider nicht zu ändern. Drücken Sie <Ctrl><Tab> vor dem Umschalten der Bildschirme und achten Sie darauf, daß kein Macintosh-Programm auf den Bildschirm zeichnet, solange der Workbench-Bildschirm vorne ist, um den Effekt zu minimieren. Wenn Sie eine Verlangsamung der Grafik in Kauf nehmen, können Sie auch das Feld "Immer refreshen" in den Grafikeinstellungen aktivieren.

Frage:

Ich habe auf einem A2000 mit G-Force040-Turbokarte und einem 1MB-ROM Probleme.

Antwort:

(Laut Oliver Stein <SYLVESTER@dreamlnd.ruhr.de>): Besorgen Sie sich das Programm "Set040" von Nic Wilson und bauen Sie die folgende Zeile in die "Startup-Sequence" direkt hinter PrepareEmul ein: Set040 >NIL: FASTROM NOLOCAL NOZCACHE (Laut Stefan Raudonis <SRaudonis@cosmos-l.gun.de>): Das Programm "GVPCPUCtrl" darf nicht in der Startup-Sequence aufgerufen werden. Nur der Befehl alleine, schon ohne Parameter bewirkt, daß Programme unter ShapeShifter abstürzen. Frage: Ich habe auf einem A2000 mit Fusion-Forty-Turbokarte Probleme. Antwort: Um ALLE Probleme mit der Fusion-Forty und ShapeShifter zu beheben und um die MMU-Funktionen von ShapeShifter benutzen zu können, müssen Sie die originale (AmigaOS) "68040.library" in LIBS: installieren und die folgenden zwei Zeilen am Anfang Ihrer Startup-Sequence einfügen: SetFF FASTKICK AMAXIV SetPatch NOAGA REVERSE QUIET Oder, wenn Sie eine andere Kickstart-Version nachladen: SetFF FASTKICK devs:kickstart AMAXIV SetPatch NOAGA REVERSE QUIET "PrepareEmul" brauchen Sie dann nicht mehr. Frage. Meine SCSI-Geräte werden nicht erkannt. Antwort: 1. Der Name des SCSI-Treibers muß richtig eingegeben sein. Beim A3000 ist dies z.B. "scsi.device" klein geschrieben, ohne Anführungszeichen und ohne "DEVS:" davor. 2. Die IDs der Geräte, die Sie verwenden möchten, müssen in den SCSI-Einstellungen abgehakt sein (die Symbole direkt neben den Nummern 0..6). 3. Der SCSI-Bus muß korrekt terminiert sein. Frage: Ich kann mit meinem Oktagon/AT-Bus 2008/AlfaPower/TandemAT/ALF-2/ALF-3- Kontroller keine DeviceDisks und/oder SCSI-Geräte benutzen. Antwort: Sie müssen "SSOktaPatch" benutzen. Lesen Sie bitte die Datei "ReadMe" im Archiv "SSOktaPatch.lha".

#### Frage:

Ich habe Probleme mit CD-ROM-Laufwerken an einem FastLane-Z3-Kontroller.

Antwort:

(Laut Michael Böhmer <thorin@ods.de>): Zum Betreiben eines CD-ROMs am SCSI-Kontroller FastLane Z3 unter ShapeShifter ist es vor dem Starten der Emulation unbedingt notwendig, entweder durch

- das Programm "UnitControl" für das CD-ROM den Transfermode für SCSI-Direkt-Befehle auf "Polling" zu stellen (CD-ROM anklicken, "Special"-Button anwählen, Einstellung "SCSIDirekt Polling")
- Aufruf des Programms "SetSCSIDirectMode" mittels

SetSCSIDirectMode [Unit des CD-ROMs] BlockTransfer

das Polling für das CD-ROM einzuschalten (nicht von der Meldung io\_error=0 erschrecken lassen :-).

Wird das CD-Laufwerk unter DMA betrieben, kann ShapeShifter es nicht ansprechen (Symptom: Volume xyz kann nicht gelesen werden - Meldung mit Aufforderung zum Auswerfen / Initialisieren). Beide Programme liegen dem FastLane Z3 auf Diskette bei. Nach Beendigung von ShapeShifter kann man wieder auf die DMA-Einstellung zurückkehren.

#### Frage:

Der Bildschirm-Refresh ist noch genauso langsam wie vorher. Ich denke, ShapeShifter benutzt nun die MMU, um den Refresh zu beschleunigen?

#### Antwort:

Die MMU wird für den Refresh nur benutzt, wenn

- · Ein 68040/060-Prozessor vorhanden ist
- · Die MMU angeschaltet ist
- · Die Option "MMU-Refresh" eingeschaltet ist

#### Frage:

Wie kann ich das Macintosh-System ohne HD-Laufwerke installieren?

### Antwort:

(Laut Mike Carlson <carlson@kaiwan.com>):

- · Benutzen Sie das Programm "DiskDup+" auf einem echten Mac, um eine Mac-Systemdiskette einzulesen. Ich habe die "Dienstprogramme"-Diskette von System 7.5 zum Testen benutzt. Es ist egal, daß diese Diskette 1,44 MB groß ist.
- · Nachdem DiskDup+ die Diskette gelesen hat, speichern Sie sie als "Image" in eine Datei.
- · Übertragen Sie diese Datei auf Ihren Amiga. Ich habe ein Null-Modem-Kabel benutzt. Man kann jedoch auch mit den Programmen "Splitz" und "Joinz" die Datei in kleinere Stücke aufteilen, die man über DD-Disketten übertragen kann.
- · Wählen Sie diese Image-Datei als FileDisk für ShapeShifter aus.
- · Starten Sie ShapeShifter.

Frage:

Wie drucke ich unter ShapeShifter?

Antwort: Sie brauchen einen geeigneten Macintosh-Druckertreiber. Für Epsonkompatible parallele Drucker können Sie "Chuck's Printer Driver", für HP DeskJets/LaserJets den "HPDJ 3.0" benutzen (beide sind auf dem

FTP-Server zu finden). Einfach den Druckerport des Mac für die parallele Schnittstelle konfigurieren und diesen im Mac-Druckertreiber auswählen. Die seriellen Einstellungen (Baudrate etc.) sind egal, aber "Hardware Handshake" sollte ausgewählt sein.

Sie können auch das kommerzielle Paket "Power Print" benutzen, das Treiber für die meisten gebräuchlichen Drucker enthält. Für nähere Informationen, wenden Sie sich an:

GTD Softworks INC. 4664 Lougheed Highway Suite #188 Burnaby,BC Canada V5C6B7

Telefon: ++1-604-291-9121 Fax: ++1-604-291-9689 EMail: GDT.MKT@applelink.apple.com

### Frage:

Ich kann unter System 7.5 keine 720K-Disketten mehr formatieren. Unter System 7.1 hat das noch funktioniert.

#### Antwork:

Aufgrund einer bescheuerten Änderung im Disk Initialization Package weigert sich System 7.5, 720K-Disketten zu formatieren, solange nicht die "720K Diskettenformatierer"-Erweiterung vorhanden ist. Wenn man ShapeShifter mit dem Merkmal "720KKLUDGE" startet, formatiert er diese Disketten mit 719,5K. Abgesehen davon, daß man 512 Bytes Speicherplatz verliert, macht das keinen Unterschied. 719,5K-Disketten können mit einem echten Mac genauso gelesen werden, wie ShapeShifter 720K-Disketten unter System 7.5 lesen kann.

#### Frage:

Ich kann meinen Sound-Sampler nicht benutzen. Der Amiga hängt, sobald ich auf das "Aufnehmen"-Symbol klicke.

#### Antwort:

Vermutlich ist Ihre CPU für das Sampling nicht schnell genug. Die CPU-Last einer Aufnahme bei 22kHz entspricht der einer seriellen Übertragung bei einer ständigen Datenrate von ca. 250000bps. Genauso, wie man eine schnelle CPU braucht, um dies mit dem "serial.device" zu erreichen, braucht man eine schnelle CPU, um unter ShapeShifter Klänge zu samplen. "Aber mein A500 kann mit 48kHz samplen!" könnten Sie antworten. Dann nennen Sie ein einziges Amiga-Sampling-Programm, das bei der Aufnahme das Multitasking nicht abschaltet.

Nichts funktionert! Nach dem Starten von ShapeShifter erscheint nur ein weißer/grauer/grau gerasterter Bildschirm mit/ohne Startton (der sich verzerrt anhört/ständig wiederholt wird).

Antwort:

Probieren Sie alles aus, was hier steht. Wenn das nicht hilft, weiß ich's auch nicht (d.h. Bugreports sind sinnlos).

### <span id="page-50-0"></span>**1.57 Der Mac-Handler**

Der Mac-Handler erlaubt Ihnen, zwischen Amiga- und Mac-Seite Dateien auszutauschen: Mit ihm kann man bei laufender Emulation Macintosh-Datenträger wie Amiga-Datenträger ansprechen, also z.B. von der Workbench aus Dateien kopieren.

Zur Installation kopieren Sie bitte die Datei "Mac-Handler" ins Verzeichnis L:. Die Datei "MAC" sollten Sie nicht nach DEVS:DOSDrivers kopieren, wie man vielleicht vermuten könnte. Damit würde der Mac-Handler bei jedem Neustart automatisch angemeldet. Da er jedoch nur bei laufendem ShapeShifter arbeitet, funktioniert das so nicht. Stattdessen sollten Sie "MAC" nach SYS:Storage oder sonst irgendwo hin kopieren.

Zur Benutzung müssen Sie zunächst ShapeShifter starten, warten, bis der Macintosh komplett gestartet ist und dann das "MAC"-Icon doppelklicken. Nun sollte auf der Workbench ein Icon für das Mac-Startvolume erscheinen. Sie können nun mit jedem beliebigen Amiga-Programm darauf zugreifen, als ob es ein Amiga-Datenträger wäre.

Um andere als das Startvolume ansprechen zu können, muß man im "MAC"-Icon das Merkmal "STARTUP" ändern. Dort gibt man die Nummer des zu verwendenden Macintosh-Volumes an. 1 ist immer das Startvolume, die anderen Volumes werden ab 2 aufwärts durchgezählt.

Alle Dateien auf dem Mac-Volume besitzen einen Kommentar der Form "xxxx/yyyy". Dabei ist "xxxx" der Macintosh-Dateityp und "yyyy" die Kennung des erzeugenden Programms, z.B. "TEXT/ttxt" für eine TeachText-Textdatei. Durch entsprechendes Ändern des Kommentars kann man Type und Creator von Mac-Dateien ändern. Alle Ordner haben als Kommentar die Anzahl enthaltener Objekte (Dateien oder weitere Ordner).

Der Mac-Handler kann nur entweder auf die Data- oder auf die Resource-Fork des Mac-Volumes zugreifen, entsprechend werden auch die Dateilängen angezeigt. In der Voreinstellung greift er auf die Data-Fork zu. Zum Umschalten dient das kleine Programm "MacControl". Es ist nur von der Shell zu benutzen und erwartet als Argumente den Gerätenamen des Mac-Handlers (z.B. "MAC:") und eines der Schlüsselworte "DATA" oder "RESOURCE". Hat man z.B. ein Mac-Volume als "MAC:" gemounted, lautet der Befehl zum Umschalten auf Resource-Fork-Zugriff:

MacControl MAC: RESOURCE

Und zum Zurückschalten auf die Data-Forks verwendet man:

MacControl MAC: DATA

### <span id="page-51-0"></span>**1.58 Referenzteil**

In diesem Abschnitt werden die Bedienelemente der Fenster von ← ShapeShifter der Reihe nach in ihrer Funktion beschrieben. Sie sollten den Referenzteil zum Nachschlagen benutzen, wenn Sie mehr über die Wirkungsweise einer einzelnen Einstellung erfahren möchten. Wie die Einstellungen zusammenhängen und wie Sie ShapeShifter für bestimmte Aufgaben konfigurieren, erfahren Sie hier . Hauptfenster Grafik Datenträger Diskettenlaufwerke **SCST** Speicher Seriell Netzwerk Sonstiges

## <span id="page-51-1"></span>**1.59 Referenz Hauptfenster**

Das Hauptfenster erscheint direkt nach dem Start von ShapeShifter.

Durch Auswahl eines der acht großen Symbole Grafik... , Datenträger... , Diskettenlaufwerke... , Speicher... , SCSI... , Seriell...

,

Netzwerk... und Sonstiges... öffnen Sie die Fenster, in denen die Einstellungen getroffen werden.

Ein Klick auf "Starten" schließt die Einstellungs-Fenster von ShapeShifter und startet die Macintosh-Emulation.

Mit "Speichern" werden Ihre Einstellungen in der Datei "ShapeShifter Prefs" gespeichert, so daß sie auch beim nächsten Start von ShapeShifter wieder zur Verfügung stehen.

Durch Auswahl von "Beenden" wird ShapeShifter verlassen, wobei die nicht gesicherten Einstellungen verloren gehen.

ShapeShifter verfügt nur über ein Menü, "Projekt", das Ihnen drei Punkte anbietet:

"Über ShapeShifter..." zeigt einige Informationen über die von Ihnen benutzte Version von ShapeShifter und den Autor des Programms an.

"Einstellungen sichern" (Kurzbefehl Amiga-S) entspricht dem Symbol "Speichern". Die Einstellungen werden in der Datei "ShapeShifter Prefs" gespeichert.

Mit "Beenden" (Kurzbefehl Amiga-Q) verlassen Sie ShapeShifter, ohne die Einstellungen zu sichern.

### <span id="page-52-0"></span>**1.60 Referenz Grafikeinstellungen**

1 Monitor/2 Monitore: Diese Einstellung gibt an, ob ShapeShifter  $\leftrightarrow$ mit

einem oder zwei Monitoren benutzt werden soll. Für einen Monitor wird die linke Symbolgruppe benutzt, für zwei Monitore die linke Gruppe für den ersten und die rechte Gruppe für den zweiten Monitor.

Farbtiefe: Hier stellen Sie die Anzahl Farben ein, die der Macintosh für den Monitor verwenden soll. Diese Einstellung erfolgt hier und nicht im Monitor-Kontrollfeld, da es Ihnen die Möglichkeit bietet, ohne Probleme auf eine niedrigere Farbtiefe zurückzuschalten, falls die Geschwindigkeit in den höheren Tiefen zu langsam wird.

Bildschirmtyp: Hier wählen Sie, wie der Bildschirmspeicher von ShapeShifter behandlelt werden soll. Diese Einstellung hängt unmittelbar mit dem gewählten Bildschirmmodus zusammen. Die Möglichkeiten werden nun einzeln erläutert:

"Amiga Bitplanes" ist die Einstellung für die normalen Amiga-Grafik-Modi. Sie können 2 bis 256 Farben verwenden. Bei mehr als zwei Farben muß die Grafik regelmäßig

> umgerechnet werden, wobei die Geschwindigkeit abnimmt.

Nur bei 2 Farben läuft die Grafik mit voller Geschwindigkeit. Dieser Typ kann nur mit einem Monitor gleichzeitig benutzt werden.

"CyberGraphX" ist für Grafikkarten mit CyberGraphX-Treiber. Es sind nur Farbtiefen von 8, 15 und 24 Bit auswählbar, wobei bei den meisten Karten bei 15 und 24 Bit ein

> Umrechnen notwendig ist.

"EGS": Wenn Ihre Grafikkarte mit dem "EGS" (Enhanced Graphics System) von Viona Development arbeitet, müssen Sie diese Einstellung verwenden. Es sind nur Farbtiefen von 8, 15 und 24 Bit möglich, wobei bei 15 und 24 Bit ein

> Umrechnen notwendig ist.

"Amiga-Fenster" stellt die Macintosh-Oberfläche in 2 Farben in einem Fenster auf der Workbench dar. Dabei wird der Amiga-Mauszeiger zur Auswahl von Symbolen und Menüs des Macintosh benutzt. Dieser Typ kann nicht mit zwei Monitoren benutzt werden.

"Extern" benutzt den unter "Externer Treiber" angegebenen externen Videotreiber.

Externer Treiber: Dieses Feld gibt den Pfadnamen des externen Videotreibers an, wenn als Bildschirmtyp "Extern" gewählt ist.

Bildschirmmodus: Nach einem Klick auf "Auswählen..." öffnet sich der Screenmode-Requester und erlaubt die Auswahl eines beliebigen Amiga-Grafikmodus zur Darstellung des Macintosh-Bildschirms und die Angabe des zu verwendenden Randbereichs. Empfohlen wird ein hochauflösender, flimmerfreier Modus, wie z.B. "Productivity" oder der Modus einer Grafikkarte. Für

#### Videoanwendungen

können Sie durch Einstellen des

Randbereichs den gesamten verfügbaren Bildschirm zur Darstellung verwenden. Wenn Sie einen Bildschirmmodus gewählt haben, werden die Angaben "Größe" automatisch auf die normalen Werte für den Modus gesetzt.

Größe: Hier läßt sich die Größe des Bildschirms in Pixeln manuell einstellen. Durch Eingabe einer kleineren Größe (z.B. 512\$\times\$384) können Sie z.B. die Geschwindigkeit in den höheren Farbtiefen verbessern. Beim Bildschirm-Typ "Amiga-Fenster" wird hier die Größe des Fensters angegeben.

Refresh-Rate: Hier läßt sich angeben, wieviele 1/50 Sekunden zwischen den

#### Refreshs

.

vergehen sollen. Ein Wert von 5 läßt zum Beispiel eine Zehntelsekunde zwischen den Umrechnungen an Rechenzeit für den Emulator. Zur optimalen Wahl dieser Werte lesen Sie bitte

Einstellen des Refreshs

Schwarzer Rahmen: Ist das Feld ausgewählt, wird der Rahmen um den Macintosh-Bildschirm schwarz dargestellt (benötigt ECS/AA), wie beim richtigen Macintosh. Bei Grafikkarten bleibt dies meist ohne Wirkung, sie stellen den Rahmen immer schwarz dar.

Immer refreshen: In den 8-Bit-Grafikkarten-Modi geht die Macintosh-Grafikausgabe immer in den vordersten Screen der Grafikkarte, auch wenn dies z.B. der Workbench-Screen ist. Durch Aktivieren dieses Feldes wird auch bei 8 Bit ein Umkopieren des Bildschirmspeichers erzwungen, was zwar langsamer ist, aber diesen unerwünschten Effekt verhindert.

MMU-Refresh: Wenn diese Option angeschaltet ist, versucht ShapeShifter, die MMU zu benutzen, um nur noch die geänderten Teile des Bildschirms zu refreshen. Das funktioniert nur auf 68040/060-Prozessoren mit der standardmäßigen MMU-Konfiguration und ist auf anderen Prozessoren ohne Wirkung.

Amiga-Mauszeiger: Wenn dieses Feld ausgewählt ist, wird auch auf Macintosh-Seite der Amiga-Mauszeiger zum Auswählen benutzt. Dies ist im Amiga-Fenster-Modus immer der Fall.

### <span id="page-54-0"></span>**1.61 Referenz Datenträger**

FileDisk 1/2: In diesen zwei Feldern geben Sie den Namen der ← Dateien an, die ShapeShifter für die erste bzw. zweite FileDisk verwenden soll.

Anstatt den Namen einzutippen, können Sie auch auf das Symbol rechts von den Textfeldern klicken, worauf sich ein Dateiauswahlfenster öffnet. Das Symbol "Anlegen..." dient zur Erzeugung einer neuen FileDisk-Datei. Sie müssen zunächst die gewünschte Größe in KB eingeben und nach einem Klick auf "Datei auswählen..." im Dateiauswahlfenster den Namen der Datei festlegen (Sie können auch eine bereits bestehende Datei auswählen, diese wird dann überschrieben).

DeviceDisk 1/2: Hier wird der Name des Amiga-Treibers eingetragen, über den ShapeShifter die erste bzw. zweite

DeviceDisk

anspricht. Für SCSI-Geräte

ist dies i.A. der Name des SCSI-Treibers, es kann aber auch jeder andere "trackdisk"-kompatible Treiber verwendet werden. Mit einem Klick auf "Auswählen..." erscheint ein Dateiauswahlfenster, in dem Sie den Namen eines bestehenden Datenträgers (z.B. eine Festplattenpartition) auswählen können. ShapeShifter prüft dann, ob dieser Datenträger als DeviceDisk geeignet ist und trägt den Namen des Treibers sowie alle anderen Daten automatisch in die dafür vorgesehenen Felder ein. In das Textfeld kann auch direkt der Gerätename einer Macintosh-Partition (inklusive ":") eingegeben werden. Dann werden die Daten zur Laufzeit ermittelt.

Einheit: Gibt die Nummer der Einheit an, über die der Treiber angesprochen wird. Bei SCSI-Treibern ist dies die ID des SCSI-Gerätes.

Erster Sektor/Anzahl Sektoren: Diese Angaben definieren den Bereich des Datenträgers, der von ShapeShifter benutzt wird. Besonders wichtig sind diese Angaben, wenn Sie für das Amiga-Betriebssystem und ShapeShifter eigene Partitionen auf einer gemeinsam genutzten Festplatte eingerichtet haben. Wenn dann die Sektorangaben falsch gewählt sind, kann ShapeShifter u.U. Daten auf der Amiga-Partition überschreiben. Wenn Sie sich nicht mit dem logischen Aufbau von Datenträgern auskennen, sollten Sie eine DeviceDisk nur über das Symbol "Auswählen..." einrichten und die automatisch eingetragenen Sektorangaben nicht nachträglich verändern.

Maximale Transfergröße: Einige IDE- und ältere SCSI-Festplatten mögen es nicht, wenn die maximal am Stück übertragene Datenmenge eine bestimmte Größe überschreitet (z.B. 64KB). In diesem Fall kann man mit dieser Einstellung die maximale Blockgröße angeben. Die Einstellung entspricht direkt dem Wert "MaxTransfer" aus der MountList bzw. dem Rigid Disk Block und wird bei der Verwendung von "Auswählen..." automatisch richtig gesetzt. Hat die Festplatte keine Beschränkung bei der Transfergröße, kann man die Einstellung auf "-1" oder "0" setzen.

Wechselmedium: Ist dieses Feld abgehakt, erkennt ShapeShifter, wenn das Medium dieser DeviceDisk gewechselt wird (z.B. bei SyQuests oder CD-ROMs).

Starten von: dient zur Auswahl des Startvolumes. "Letzte Auswahl" beläßt die Einstellung, wie sie ist (bzw. wie sie mit dem "Startvolume"- Kontrollfeld vom Mac aus eingestellt wurde), "Egal" bewirkt, daß ShapeShifter vom ersten gefundenen Startvolume startet und "FileDisk 1" bzw. "DeviceDisk 1" erzwingen einen Start von der ersten File-/DeviceDisk.

### <span id="page-55-0"></span>**1.62 Referenz Diskettenlaufwerke**

Floppy 1/2: Hier stellen Sie ein, welche Amiga-Diskettenlaufwerke als erstes und zweites Macintosh-Laufwerk benutzt werden sollen. Mit einem Klick auf "Suchen" ermittelt ShapeShifter selbständig die ersten beiden angeschlossenen Laufwerke.

AmigaDOS sperren: Hiermit wird der Zugriff von AmigaDOS auf das entsprechende Laufwerk gesperrt, solange die Emulation läuft. Dies beschleunigt die Erkennung von eingelegten Macintosh-Disketten.

### <span id="page-55-1"></span>**1.63 Referenz SCSI-Einstellungen**

0..6:{ub} Mit diesen Auswahlfeldern lassen sich einzelne SCSI-IDs ← für den Mac ein- und ausschalten. Die Symbole in jeder Reihe gehören zu der jeweiligen ID.

SCSI-Device: Hier steht der Name des Amiga-SCSI-Treibers , der von ShapeShifter zum Ansprechen dieser ID verwendet wird. Für Amigas mit eingebauter SCSI-Schnittstelle oder die SCSI-Karten von Commodore ist dies "scsi.device". Benutzen Sie einen SCSI-Adapter eines Fremdherstellers, sehen Sie bitte in dessen Dokumentation nach, welchen Namen der Treiber hat.

Einheit: Diese Symbole enthalten die Einheitennummer, die von ShapeShifter zum Ansprechen der jeweiligen ID verwendet wird. Die Einheitennummer entspricht normalerweise der SCSI-ID des Gerätes. Die meisten SCSI-Treiber benutzen die Hunderterstelle dieser Nummer, um bei mehreren installierten SCSI-Karten die Karte auszuwählen.

Speichertyp: Hier stellen Sie ein, in welchem Speicherbereich die Puffer für die SCSI-Datenübertragung angelegt werden sollen. "Chip-RAM" verwendet das Chip-RAM, "24-Bit DMA" belegt Speicher im 24-Bit Adreßraum (wichtig für DMA-fähige Zorro-II-Karten) und "Egal" holt den erstbesten (aber nicht immer den schnellsten) freien Speicher. Lesen Sie hierzu bitte auch

Geschwindigkeit und Speicherbedarf

Apple CD300-Emulation: Wenn dieses Feld mit einem Haken versehen ist, können Sie SCSI-2-konforme CD-ROM-Laufwerke mit dem AppleCD-Treiber verwenden. Haben Sie ein richtiges Apple CD300 angeschlossen, sollten Sie diese Einstellung nicht auswählen, ebenso, wenn Sie nicht den AppleCD-Treiber verwenden, sondern einen auf Ihr Laufwerk angepaßten.

Apple Festplatten-Emulation: Diese Einstellung wird nur benötigt, um dem Festplatten-Installationsprogramm von Apple vorzugaukeln, es sei eine Apple-Festplatte angeschlossen. Ansonsten sollte es ausgeschaltet bleiben.

Direkte Übertragung: Wenn dieses Feld ausgewählt ist, versucht ShapeShifter, SCSI-Zugriffen ohne Verwendung eines Puffers direkt auszuführen. Näheres siehe

hier

.

.

### <span id="page-56-0"></span>**1.64 Referenz Speichereinstellungen**

Mac-Speicher: Hier geben Sie ein, wieviel Speicher fest für den Macintosh

reserviert werden soll (Angabe in KB, 1MB=1024KB). Für System 7 ist mindestens 1.5 MB erforderlich. ShapeShifter benötigt noch zusätzlichen Speicher für das ROM und den Grafikspeicher. Erscheint nach dem Start der Emulation die Meldung "Es steht nicht genügend Speicher zur Verfügung", verkleinern Sie bitte den eingestellten Wert.

Maximal (KB): Hier wird die maximal für ShapeShifter zur Verfügung stehende Speichermenge angezeigt.

Größter freier Block: Mit dieser Einstellung verwendet ShapeShifter den größten verfügbaren Speicherblock als Macintosh-Speicher. Der Wert unter "Mac-Speicher" spielt dann keine Rolle mehr, der Emulator holt sich, was er an Speicher kriegen kann.

Mac-ROM-Speicher zuerst belegen: Ist dieses Feld mit einem Haken versehen, belegt ShapeShifter den Speicher für das Macintosh-ROM vor dem restlichen Macintosh-Speicher. Damit ist die Chance höher, daß das ROM im schnellsten verfügbaren Speicher landet, was die Geschwindigkeit des Emulators erhöht. Ansonsten kann es z.B. passieren, daß bei der Einstellung "Größter freier Block" das ROM im Chip-RAM oder langsamen 16-Bit-Speicher landet.

ROM-Speichertyp: Hier stellen Sie ein, in welchem Speicherbereich das Mac-ROM abgelegt werden soll. "24-Bit DMA" bezieht sich normalerweise auf 16-Bit FastRAM.

### <span id="page-57-0"></span>**1.65 Referenz Serielle Einstellungen**

Modemport/Druckerport: Hier steht der Name des Amiga-Treibers (z.B  $\leftarrow$ . "serial.device"), der für die Ein-/Ausgaben über den Macintosh-Modembzw.

Druckerport verwendet werden soll. Bei Treibern auf Diskette/Festplatte kann dieser auch mit dem Symbol "Auswählen..." ausgesucht werden.

Geräte-Einheit: Bei Treibern, die mehrere Schnittstellen eines Typs unterstützen, wird hiermit der Anschluß ausgewählt. Lesen Sie bitte hierzu im Handbuch ihrer I/O-Karte nach. Für Standard-Amigas mit einer seriellen und einer parallelen Schnittstelle geben Sie hier "0" ein.

Paralleles Gerät: Hier müssen Sie einstellen, ob der gewählte Treiber zum "serial.device" oder zum "parallel.device" kompatibel ist, ob er also einen seriellen oder einen parallelen Anschluß ansteuert. Eine falsche Einstellung führt zur Fehlfunktion und kann sogar einen Absturz beim Ansprechen der Ports bewirken.

A-Max II+/IV: Diese Feld ist nur anwählbar, wenn eine A-Max II+/IV-Karte von ReadySoft installiert ist. Ist das Feld abgehakt, werden Modem- und Druckerport der A-Max-Karte benutzt, statt der mit den anderen Symbolen angegebenen.

### <span id="page-57-1"></span>**1.66 Referenz Netzwerkeinstellungen**

Netzwerk-Triber: Hier steht der komplette Pfad des zu verwendenden SANA-II-Ethernet-Treibers (z.B. "DEVS:Networks/a2065.device"). Andere Netzwerkhardware wie Arcnet wird nicht unterstützt (allerdings kann man AppleTalk Remote Access oder MacTCP mit InterSLIP oder MacPPP über eine serielle Verbindung laufen lassen).

Geräte-Einheit: Bei Treibern, die mehrere Karten eines Typs unterstützen, wird hiermit die Karte ausgewählt. Lesen Sie bitte hierzu im Handbuch Ihrer Ethernet-Karte nach. Normalerweise bezieht sich die Einstellung "0" auf die erste/einzige Karte.

### <span id="page-58-0"></span>**1.67 Referenz Sonstige Einstellungen**

Maus direkt abfragen: Hiermit legen Sie fest, ob ShapeShifter die Maus

selbständig direkt abfragt oder dazu das Amiga-Betriebssystem ← verwendet.

Die direkte Abfrage ist mit einigen Macintosh-Programmen kompatibler, Sie können dann allerdings keine Grafiktabletts oder berührungsempfindliche Bildschirme benutzen.

ROM schreibschützen: Wenn diese Option angeschaltet ist, versucht ShapeShifter, das Macintosh-ROM schreibzuschützen. Das funktioniert nur auf 68040-Prozessoren mit der standardmäßigen MMU-Konfiguration und ist auf anderen Prozessoren ohne Wirkung.

Tonausgabe ein: Wenn dieses Feld abgehakt ist, ist die Tonausgabe des Macintosh aktiv, ansonsten ist sie komplett abgeschaltet.

### <span id="page-58-1"></span>**1.68 Rechtliches**

.

Die Programme "ShapeShifter", "PrepareEmul", "Mac-Handler", " ←- MacControl", "Save ROM" und diese Anleitung sind © Copyright 1993-1995 Christian Bauer. Sie dürfen frei weitergegeben werden, solange sie unverändert bleiben (archivieren und packen ist erlaubt).

Chris J. Schnurr <cjs@icbl.heriot-watt.ac.uk> erhält die besondere Erlaubnis, diese Anleitung im WWW unter http://www.icbl.hw.ac.uk/~cjs/shape/ zur Verfügung zu stellen.

Mit der Weitergabe von ShapeShifter darf kein Gewinn erzielt werden, insbesondere darf der Verkaufspreis einer Diskette, die ShapeShifter enthält, DM 10,- (bzw. den entsprechenden Betrag in anderen Währungen) nicht übersteigen. ShapeShifter darf nach Belieben über Mailboxen und Netzwerke und als Teil von Shareware/Freeware-CDs verteilt werden. Alle Rechte zur kommerziellen Nutzung verbleiben beim Autor

Das Keyfile, das registrierte Benutzer erhalten, darf nur auf einem Rechner installiert sein und auf keinen Fall weitergegeben werden. Verstöße werden von mir strafrechtlich verfolgt. Mit der Unterschrift auf dem Bestellformular werden diese Bedingungen anerkannt.

Das Programm wird den Benutzern so zur Verfügung gestellt, wie es ist, ohne jegliche Garantie oder Haftung irgendeiner Art, sei es ausdrücklich oder implizit. Wer das Programm benutzt, erklärt sich damit einverstanden, jegliches Risiko, das die Benutzung des Programms mit sich bringt, selbst zu tragen. Der Autor haftet in keinem Fall für Schäden, die direkt oder indirekt durch den Gebrauch oder Mißbrauch des Programms entstanden sind.

Die zur Benutzung von ShapeShifter notwendigen Macintosh-ROM-Dateien sind nicht Teil von ShapeShifter und urheberrechtlich von Apple geschützt. Für die rechtlichen Folgen, die die illegale Nutung einer solchen ROM-Datei nach sich ziehen kann, übernimmt der Autor keine Verantwortung.

Die Oberfläche des Programms wurde mit GadToolsBox © Copyright 1991-1993 Jaba Development erstellt.

Teile des Programms sind © Copyright 1992-1993 Jaba Development.

"Amiga" und "Commodore" sind eingetragene Warenzeichen der Escom AG, Bochum.

"Apple", "Macintosh", "AppleTalk" und "EtherTalk" sind eingetragene Warenzeichen von Apple Computer, Inc.

In dieser Anleitung und in Programmtexten erwähnte Hard- und Software-Bezeichnungen sind in den meisten Fällen geschützte Warenzeichen der jeweiligen Firmen und nicht als solche kenntlich gemacht. Aus dem Fehlen eines solchen Hinweises darf also nicht geschlossen werden, daß es sich um einen freien Warennamen handelt.

### <span id="page-59-0"></span>**1.69 Bugreports**

Wenn Sie einen Fehler oder eine Unzulänglichkeit in ShapeShifter ← finden, oder eine Idee haben, wie man manches noch besser machen könnte, teilen Sie mir dies bitte mit, damit ich ShapeShifter in Zukunft noch weiter verbessern kann. Meine Adresse steht hier

Wichtig bei einem Bugreport sind folgende Angaben:

· ShapeShifter-Version (steht im 'Über ShapeShifter...'-Dialog)

- · Verwendete AmigaOS-Version (z.B. 2.1, 3.0 etc.)
- · Verwendete MacOS-Version (z.B. System 7.0.1, System 7.1 etc.)
- · Hardwareausstattung, soweit für das Problem von Bedeutung
- · Informationen über evtl. installierte Startup-Programme auf dem Amiga oder INITs auf dem Macintosh
- · Einstellungen von ShapeShifter

hier

.

· Genaue Beschreibung, mit welchem Programm und wann der Fehler auftritt und wie man ihn reproduzieren kann

Aber sehen Sie bitte erst

nach, ob für Ihr Problem schon eine Lösung

existiert.

Und bedenken Sie bitte: Auch Macintosh-Software ist nicht fehlerfrei! Es muß also nicht immer am Emulator liegen, wenn etwas nicht funktioniert.

### <span id="page-60-0"></span>**1.70 Danksagungen**

Folgenden Personen/Firmen möchte ich meinen besonderen Dank aussprechen, da sie einen nicht unwesentlichen Beitrag zur Entwicklung von ShapeShifter geleistet haben:

- · Daniel Bobbert <dabo@coli.uni-sb.de>, mein erster Betatester, der mir Dutzende von Seiten aus der THINK Reference ausgedruckt hat
- · Markus Winklbauer <sysop@ng-box.wwbnet.de>, mein zweiter Betatester und der erste, der außer mir den Emulator zum Laufen bekam
- · Bernd Limbach <beli@darkness.gun.de> für die "NetBSD"-Session, nach der die Picasso-Grafik endlich funktionierte
- · Allen anderen Betatestern für konstruktive Kritik
- · Frank Wille <frank@phoenix.owl.de>, mit dessen PhxAss ShapeShifter entwickelt wurde
- · Jaba Development, deren GadToolsBox die Oberfläche von ShapeShifter entwickelt hat
- · Frank Mariak <fmariak@chaosengine.ping.de> für seine Hilfe bei der Anpassung von CyberGraphX und vielem anderem
- · Martin Berndt <m\_berndt@wanderer.gun.de> für "KickShifter"
- · Thomas Kessler <kessler@fim.uni-erlangen.de> für "ReKick"
- · Dirk-Michael Brosig <Dirk-Michael\_Brosig@maushro.baltic.de>, der PrepareEmul auf erweiterten A1200 zum Laufen gebracht hat
- · Tobias Abt <zcjc1121@rpool1.rus.uni-stuttgart.de> für den "Graffity"- Videotreiber
- · Nicola Salmoria <MC6489@mclink.it> für die Anpassung des "empcd.device"
- · Lord Prayer für die Docs zur Merlin
- · Gary Goldberg <gg0012@epfl2.epflbalto.org>, der die englische Anleitung korrekturgelesen hat
- · Die folgenden Leute für die Catalog-Dateien: Italienisch: Giovanni Gentile <gentile@dsi.unimi.it> und Bruno Vella (Vobarno (BS) Italia) Französisch: Tattoo Mabonzo <tattoo.mabonzo@ping.be> und Thierry Cuvelier <Thierry.Cuvelier@ping.be> Dänisch : Jens Kristian Jensen <32jkj@but.auc.dk> und Claus Østergaard <cos@dator.dk> Schwedisch : Thomas Andersson <steiner@kd.qd.se> und Patrik Nordvall <patrik@p52.anet.canit.se> Holländisch: Paul van der Heu <pvdh@motship.xs4all.nl>
	- Polnisch : Pawel Hernik <spi-ph@srv1.tu.kielce.pl> Spanisch : Jordi Casinos <fura.baus@servicom.es> Griechisch : Minas N. Miliaras <mmiliaras@prometheus.hol.gr> Norwegisch : Jan-Tore Eliassen
- · Die Firma Apple Computer Inc., die dafür gesorgt hat, daß das Schreiben eines Macintosh-Emulators zum Kinderspiel wurde
- · Ace of Base, deren Musik mich beim Hardcore-Debugging wieder aufgemuntert hat, wenn "gar nichts" lief

### <span id="page-60-1"></span>**1.71 Der Autor**

```
Keiner wollte einen Macintosh-Emulator als Softwarelösung ←
                   entwickeln.
Also mußte ich es tun. :-)
Meine Adresse lautet:
  Christian Bauer
  Langenaustr. 65
  56070 Koblenz
  Germany
EMail:
  bauec002@goofy.zdv.uni-mainz.de
  cebix@ng-box.wwbnet.de
WWW:
  http://www.uni-mainz.de/~bauec002/
Für Fragen, Kritik, Anregungen und
                Bugreports
                 bin ich jederzeit offen.
EMail wird bevorzugt. Aber sehen Sie bitte erst
                hier
                 nach, ob für Ihr
Problem schon eine Lösung existiert und haben Sie Verständnis dafür, daß
ich nicht auf jede Anfrage persönlich antworten kann.
Ich werde auf keinen Fall ROM-Dateien verschicken, auch nicht
```
"von Freund zu Freund"! Keine Chance!

### <span id="page-61-0"></span>**1.72 History**

```
V1.14 29.Mär.95
  - Erste veröffentlichte Version
```

```
V2.0 11.Apr.95
```
- Präemptives Multitasking
- Quickstart funktioniert zuverlässig
- Fehler in der Handhabung des Stack korrigiert
- Grafikkarten im 24-Bit-Adreßbereich funktionieren mit dem ROM 34
- CyBERgraphics 15- und 24-Bit-Modi funktionieren nun, bei Auswahl eines CyBERgraphics-Modus wird die Farbtiefe automatisch gesetzt
- Benötigt keine spezielle ROM-Subversion mehr
- Einstellung für Task-Priorität entfernt
- Macintosh-Reset-Routine überarbeitet
- Italienische Catalog-Dateien
- Wenn die eingestellte Menge an Mac-Speicher nicht verfügbar ist, kann man wählen, ob stattdessen der größte freie Block benutzt werden soll
- Zahlreiche interne Korrekturen und Verbesserungen
- SCSI-IDs einzeln schaltbar, wenn das Ansprechen von ID 0 fehlschlägt werden die anderen IDs nicht mehr übergangen
- Der Refresh wird nun von einem Task übernommen, wenn der

Amiga-Mauszeiger eingeschaltet ist, findet kein Refresh statt - ROM-Schreibschutz ist nun wählbar - Der FileDisk-Treiber öffnet keine Dateien mit leeren Namen mehr V3.0 11.Jun.95 - Multitasking-Verhalten verbessert, keine "Hänger" mehr beim Warten auf I/O-Vorgänge - Ethernet-Unterstützung für MacTCP - Serieller Treiber beherrscht nun asynchronen Voll-Duplex-Betrieb - Die Benutzung des "serial.device" während ShapeShifter läuft, ist nun sicher - Fehler beim Öffnen von parallelen Geräten im seriellen Treiber korrigiert - Das serielle Flag "Hardware Handshake" wird nun zur Steuerung des ACK-Handshake bei parallelen Geräten benutzt - Die seriellen Treiber werden nun beim Ausschalten immer geschlossen - Kompatiblere SCSI-Routinen - Eine Auswahlmöglichkeit für das Startvolume wurde im Datenträger-Fenster hinzugefügt - Eigenes Fenster für Einstellungen der Diskettenlaufwerke - Zuordnung der Macintosh- zu den Amiga-Diskettenlaufwerken einstellbar - Option zum Sperren von Laufwerken für AmigaDOS während der Mac läuft - Unter "DeviceDisk 1/2" kann nun auch direkt der Name einer Partition eingegeben werden - DeviceDisks sind nun immer Festplatten - Verbesserte Erkennung von Diskettenwechseln - Kompatibler zu V41 des mfm.device - Merkmal "720KKLUDGE", das das Formatieren von 720K-Disketten unter System 7.5 ohne die "720K Diskettenformatierer"-Erweiterung erlaubt - Das Starten von der System 7.0.1-Dienstprogramme-Diskette ist nun möglich (LocalTalk stürzt nicht mehr ab) - Auf dem 68040 wird nun die MMU benutzt, um nur die veränderten Teile des Bildschirms neu zu berechnen (sofern der ROM-Schreibschutz eingeschaltet ist), ausgenommen der 8-Bit-Amiga-Modus - Unterstützung für Merlin-Grafikkarte - Unterscheidung zwischen EGS Chunky und EGS VGA entfernt - Neuer Bildschirmtyp "Amiga-Fenster", der die Macintosh-Oberfläche in einem Fenster auf der Amiga-Workbench mit dem Amiga-Mauszeiger als Mac-Mauszeiger anzeigt. Die Symbole "Größe" geben die Fensterausmaße an. - Die Bildschirmbreite wird auf ein Vielfaches von 16 gerundet - Modi mit Refresh lesen die Bildschirmspeicheradresse bei jedem Refresh, kein Grafikmüll mehr - Option "Immer refreshen", um auch in 8-Bit-Chunky-Modi einen Refresh zu erzwingen, zur Verhinderung von Grafikmüll - Die BytesPerRow des "Amiga Bitplanes"-Modus werden aus der BitMap gelesen - Bei Auswahl eines CyBERgraphics-Modus wird das "Farbtiefe"-Symbol automatisch gesetzt - Der CyBERgraphics-Modus berücksichtigt die unter "Größe" eingetragenen Ausmaße des Bildschirms - Ist nicht genügend Speicher für einen CyBERgraphics-Bildschirm vorhanden, gibt es nun eine Fehlermeldung anstatt einen Absturz - Hintergrund-Refresh-Rate entfernt, eine Refresh-Rate von 0 wird

abgefangen und zu 1 gewandelt

- Fehler beim Schließen des Bildschirms entfernt
- Neue Option, um den Zugriff des Macintosh auf die FPU zu verhindern (für 68060)
- 68060-kompatibel bei abgeschalteter FPU und ROM-Schreibschutz
- Steuerung des 68040-Copyback-Cache verbessert
- Beim Beenden von ShapeShifter wird der ursprüngliche Zustand des Cache wiederhergestellt
- Option "NOCOPYBACK" zum Abschalten des Copyback-Cache
- Busfehlerhandhabung komplett geändert, VMM läuft nun, wenn der ROM-Schreibschutz ausgeschaltet ist
- Dynamische Speicherverwaltung entfernt
- Speichereinstellung nun über Integer-Gadget
- ROM-Prüfsumme wird getestet
- Dänische, französische, schwedische, niederländische und polnische Catalog-Dateien
- PrepareEmul kann nun Olaf Barthels "shutdown.library" benutzen
- V3.1 12.Aug.95
	- ROM Sub-Version 17 läuft wieder (jedoch ist diese Version für ShapeShifter nicht zu empfehlen)
	- Detailiertere Fehlermeldungen bezüglich des Mac-ROM
	- FPU-Exceptions werden auf der Mac-Seite abgefangen
	- Der Zustand des Copyback-Cache wird beim Beenden wiederhergestellt
	- Getrennte Einstellungen für MMU-Refresh und ROM-Schreibschutz
	- Die MMU-Routinen funktionieren nun auch mit 8K-Seiten
	- Das Caching der unteren 8K RAM ist nun per ToolType steuerbar
	- 68060-FPU-Probleme behoben
	- Kleinere Korrekturen an den MMU- und FPU-Routinen
	- EtherTalk läuft
	- SCSI-Routinen komplett neu geschrieben
	- Maximale Transfergrößen werden nun auf ein gerades Vielfaches einer Sektorgröße abgerundet
	- DeviceDisks rufen CMD UPDATE beim Ausschalten auf
	- Schreibschutzerkennung der DeviceDisks kompatibler mit bestimmten SCSI-Treibern
	- Schnittstelle für externe Videotreiber
	- Schnellerer Grafik-Refresh in den 2-, 4- und 8-Bit Amiga-Bitplane-Modi, der 8-Bit-Modus kann nun auch die MMU benutzen
	- BGRA32- und RGBA32-Refresh-Modi implementiert
	- Wenn das audio.device nicht geöffnet werden kann oder Kanäle 0 und 1 bereits belegt sind, setzt ShapeShifter nun einfach die Lautstärke auf 0 und überspringt den Startsound, anstatt mit einer Fehlermeldung auszusteigen
	- Die '\|'-Taste auf amerikanischen Tastaturen wird nun korrekt verwendet
	- ShapeShifter ist nun AppleScript-Bug-fest
	- PRAM-Verwaltung neu geschrieben, die PRAM-Datei ist nun nur noch 256 Bytes lang; die alten (längeren) Dateien werden beim Laden

konvertiert - Laden des Keyfiles sicherer - Kleinere Korrekturen für zukünftige Draco-Kompatibilität - MacMem über einen "A1200"-Schalter in PrepareEmul eingebaut V3.2 17.Sep.95 - ROM-Schreibschutz auf dem 68060 abgeschaltet - Einstellung "FPU nicht benutzen" entfernt - Früh auftretende Fehler (wie "PrepareEmul nicht installiert") beeinflussen nicht mehr den Cache - Volle Thread-Manager-Unterstützung, einschließlich des 68060 und präemptiver Threads - Ethernet-Treiber umgeschrieben, benutzt nun einen eigenen Task und verbraucht 130KB weniger Speicher (Liebling, ich habe den .ENET-Treiber geschrumpft!) - Fehlerrequester für nicht unterstützte Ethernet Packet-Typen, Ethernet-Karten, die kein Multicast können und für ERead-Aufrufe - Einige Mac-ROMs haben den Ethernet-Treiber absorbiert - Serielle Ports der A-Max-II+/IV-Karte werden unterstützt - Unterstützung für serielle Übertragung bei 230kbps - Fehler des mfm.device V38/V40 beim OpenDevice() wird umgangen - Fehler beim Schließen von DeviceDisk 2 entfernt - MaxTransfer-Berechnung korrigiert - Device und Einheit können nun für jede SCSI-ID einzeln eingestellt werden - Direkte SCSI-Übertragung implementiert - Kleine Korrekturen in den SCSI-Routinen (Lesen, Autosense, Completion) - Unterstützung für 2 Monitore, Videotreiber aufgeräumt - Unterstützung für Merlin und Picasso in externe Treiber ausgelagert - RTYPE\_CUSTOM korrigiert - RGBA32-Refreshmodus ist unter CyberGfx verfügbar - Bessere Abschaltung des Mac-Mauszeigers im Amiga-Mauszeiger-Modus - Zuverlässigeres Belegen/Freigeben des Audiokanäle - Audio-Ausgabe kann komplett abgeschaltet werden - Sound-Eingabetreiber läuft wieder asynchron - Verbesserte Handhabung der Audio-Interrupts - Mac-Startsound wird von einem ToolType kontrolliert - ROM-Speichertyp einstellbar - Taskname ist immer "ShapeShifter" - OS-gerechtere Handhabung der Level-2-Interrupts - Problem mit Mac-Mauszeigereinstellungen behoben - Fehler bei Neustart behoben (Enable() ohne voriges Disable() aufgerufen) - Fehler im Mac-Handler entfernt ("Destination file removed" beim Kopieren aus der Shell) - Griechische, spanische und norwegische Catalog-Dateien

V3.2a 21.Sep.95

- Präemptive Threads auf externen FPUs repariert